# *fx-83GT CW fx-85GT CW User's Guide*

CASIO Worldwide Education Website https://edu.casio.com

Manuals are available in multi languages at

https://world.casio.com/manual/calc/

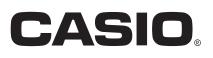

## **Table of Contents**

| Before Using the Calculator                                       | 5     |
|-------------------------------------------------------------------|-------|
| Read This First                                                   | 5     |
| About This Manual                                                 | 5     |
| Key Operations                                                    | 5     |
| Menu Operations                                                   | 6     |
| 🖲 Key and 🕮 Key                                                   | 7     |
| Examples                                                          |       |
| Initializing the Calculator                                       | 7     |
| Calculator "Get Started" Screen                                   | 7     |
| Precautions                                                       | 8     |
| Safety Precautions                                                | 8     |
| Handling Precautions                                              | 10    |
| Getting Started                                                   | 10    |
| Attaching and Removing the Front Cover                            |       |
| Turning Power On and Off                                          |       |
| HOME Screen                                                       |       |
| Adjusting Display Contrast                                        |       |
| Key Markings                                                      |       |
| Indicators                                                        |       |
| Using Menus                                                       | 14    |
| Calculator Apps and Menus                                         | 17    |
| Calculator Apps                                                   |       |
| Selecting a Calculator App                                        |       |
| Installed Calculator App List                                     |       |
| Using the SETTINGS Menu                                           |       |
| Changing Calculator Settings                                      |       |
| Items and Available Setting Options                               |       |
| Using the CATALOG Menu                                            |       |
| Using the TOOLS Menu                                              |       |
|                                                                   | 27    |
| Inputting Expressions and Values                                  | 25    |
| Basic Input Rules                                                 | 25    |
| Inputting an Expression Using Natural Textbook Format (Mathl/Math | nO or |
| Mathl/DecimalO Only)                                              |       |
| Undo Operations                                                   |       |
| Using Values and Expressions as Arguments                         |       |
| Overwrite Input Mode (Linel/LineO or Linel/DecimalO Only)         |       |
|                                                                   |       |
| Basic Calculations                                                |       |
| Arithmetic Calculations                                           |       |
| Fraction Calculations                                             | 28    |
| Powers, Power Roots, and Reciprocals                              | _     |

| Pi, Natural Logarithm Base <i>e</i>                                                                                                    | 32                                                                                                    |
|----------------------------------------------------------------------------------------------------|----------------------------------------------------------------------------------------------------|
| Pi                                                                                                    | 32                                                                                                    |
| Natural Logarithm Base <i>e</i>                                                                                                    | 32                                                                                                    |
| Calculation History and Replay                                                                                                    | 32                                                                                                    |
| Calculation History                                                                                                    | 32                                                                                                    |
| Replay                                                                                                    | 33                                                                                                    |
| Using Memory Functions                                                                                                    | 33                                                                                                    |
| Answer Memory (Ans)                                                                                                    | 33                                                                                                    |
| Variables (A, B, C, D, E, F, <i>x</i> , <i>y</i> , <i>z</i> )                                                                                                    | 34                                                                                                    |
| Clearing the Contents of All Memories                                                                                                    | 36                                                                                                    |
| Changing Calculation Result Format                                                                                                    | 37                                                                                                    |
| Using the FORMAT Menu                                                                                                    |                                                                                                    |
| FORMAT Menu List                                                                                                    |                                                                                                    |
| Conversion Sample Operation                                                                                                    |                                                                                                    |
| Standard and Decimal Conversion                                                                                                    |                                                                                                    |
| Prime Factorization                                                                                                    |                                                                                                    |
|                                                                                                    |                                                                                                    |
| Recurring Decimal Conversion (Recurring Decimal Calculations)                                                                                                    |                                                                                                    |
| Converting a Calculation Result to a Recurring Decimal Value<br>Inputting a Recurring Decimal                                                                            |                                                                                                    |
| Recurring Decimal Calculation Example                                                                                                    |                                                                                                    |
| Improper Fraction and Mixed Fraction Conversion                                                                                                    |                                                                                                    |
| Engineering Notation                                                                                                    |                                                                                                    |
| Sexagesimal Conversion (Degree, Minute, Second Calculations)                                                                                                    |                                                                                                    |
| Sexagesimal Conversion (Degree, Minute, Second Calculations)                                                                                                    | 40                                                                                                    |
| Converting a Decimal Value Calculation Result to a Sevagesimal Value                                                                                                    | 13                                                                                                    |
| Converting a Decimal Value Calculation Result to a Sexagesimal Value .                                                                                                   |                                                                                                    |
| Inputting and Calculating with a Sexagesimal Value                                                                                                    | 44                                                                                                    |
|                                                                                                    | 44                                                                                                    |
| Inputting and Calculating with a Sexagesimal Value                                                                                                    | 44<br><b>45</b>                                                                                                    |
| Inputting and Calculating with a Sexagesimal Value                                                                                                    | 44<br><b>45</b><br>45                                                                                                    |
| Inputting and Calculating with a Sexagesimal Value<br>Advanced Calculations<br>Function Analysis                                                                         | 44<br><b>45</b><br>45<br>45                                                                                                    |
| Inputting and Calculating with a Sexagesimal Value<br>Advanced Calculations<br>Function Analysis<br>Logarithm(logab), Logarithm(log)<br>Natural Logarithm<br>Probability | 44<br>45<br>45<br>46<br>46                                                                                                    |
| Inputting and Calculating with a Sexagesimal Value<br>Advanced Calculations<br>Function Analysis<br>Logarithm(logab), Logarithm(log)<br>Natural Logarithm<br>Probability | 44<br>45<br>45<br>46<br>46<br>46                                                                                                    |
| Inputting and Calculating with a Sexagesimal Value<br>Advanced Calculations<br>Function Analysis<br>Logarithm(logab), Logarithm(log)<br>Natural Logarithm<br>Probability | 44<br>45<br>45<br>46<br>46<br>46<br>47                                                                                                    |
| Inputting and Calculating with a Sexagesimal Value<br>Advanced Calculations<br>Function Analysis<br>Logarithm(logab), Logarithm(log)<br>Natural Logarithm<br>Probability | 44<br>45<br>45<br>46<br>46<br>46<br>47<br>47                                                                                                    |
| Inputting and Calculating with a Sexagesimal Value<br>Advanced Calculations<br>Function Analysis<br>Logarithm(logab), Logarithm(log)<br>Natural Logarithm<br>Probability | 44<br>45<br>45<br>46<br>46<br>46<br>47<br>47<br>47                                                                                                    |
| Inputting and Calculating with a Sexagesimal Value                                                                                                    | 44<br>45<br>45<br>46<br>46<br>46<br>47<br>47<br>47<br>47                                                                                                    |
| Inputting and Calculating with a Sexagesimal Value                                                                                                    | 44<br>45<br>45<br>46<br>46<br>46<br>47<br>47<br>47<br>47<br>48                                                                                                 |
| Inputting and Calculating with a Sexagesimal Value                                                                                                    | 44<br>45<br>45<br>46<br>46<br>46<br>47<br>47<br>47<br>47<br>48<br>48                                                                                           |
| Inputting and Calculating with a Sexagesimal Value                                                                                                    | 44<br>45<br>45<br>46<br>46<br>46<br>47<br>47<br>47<br>47<br>48<br>48<br>48                                                                                     |
| Inputting and Calculating with a Sexagesimal Value                                                                                                    | 44<br>45<br>45<br>46<br>46<br>46<br>46<br>47<br>47<br>47<br>47<br>47<br>48<br>48<br>48<br>49                                                                   |
| Inputting and Calculating with a Sexagesimal Value                                                                                                    | 44<br>45<br>45<br>46<br>46<br>46<br>46<br>47<br>47<br>47<br>47<br>47<br>48<br>48<br>48<br>48<br>49<br>49                                                       |
| Inputting and Calculating with a Sexagesimal Value                                                                                                    | 44<br>45<br>45<br>46<br>46<br>46<br>46<br>47<br>47<br>47<br>47<br>47<br>47<br>48<br>48<br>48<br>48<br>49<br>49<br>49<br>49                                     |
| Inputting and Calculating with a Sexagesimal Value                                                                                                    | 44<br>45<br>45<br>46<br>46<br>46<br>46<br>47<br>47<br>47<br>47<br>47<br>47<br>47<br>48<br>48<br>48<br>48<br>49<br>49<br>49<br>49<br>49                         |
| Inputting and Calculating with a Sexagesimal Value<br>Advanced Calculations<br>Function Analysis                                                                         | 44<br>45<br>45<br>46<br>46<br>46<br>46<br>47<br>47<br>47<br>47<br>47<br>47<br>47<br>48<br>49<br>49<br>49<br>49<br>49<br>49<br>49<br>49<br>49<br>49             |
| Inputting and Calculating with a Sexagesimal Value                                                                                                    | 44<br>45<br>45<br>46<br>46<br>46<br>47<br>47<br>47<br>47<br>47<br>47<br>47<br>47<br>47<br>49<br>48<br>48<br>48<br>49<br>49<br>49<br>49<br>49<br>49<br>49<br>45 |

| Hyperbolic Functions                                                                              |      |
|---------------------------------------------------------------------------------------------------|------|
| Trigonometric Functions                                                                           |      |
| Others                                                                                            | . 52 |
| Registering and Using Defining Equations for $f(x)$ and $g(x)$                                    | )    |
|                                                                                                   | 53   |
| Registering and Using Defining Equations for $f(x)$ and $g(x)$                                    |      |
| Registering a Defining Equation                                                                   | 53   |
| Performing a Calculation by Assigning a Value to the Registered Defining Equation                 | 54   |
| Registering a Composite Function                                                                  |      |
| Data Retention                                                                                    |      |
| Using QR Code Functions                                                                           | 56   |
| Using QR Code Functions                                                                           |      |
| Displaying a QR Code                                                                              |      |
| If You Experience Difficulty Scanning a QR Code                                                   | 57   |
| Using Calculator Apps                                                                             | 58   |
| Statistical Calculations                                                                          | . 58 |
| General Procedure for Performing a Statistical Calculation                                        |      |
| Inputting Data with Statistics Editor                                                             |      |
| Displaying Statistical Calculation Results<br>Using Statistical Calculation Screen                |      |
| Statistical Calculation Formula                                                                   |      |
| Creating a Number Table                                                                           |      |
| General Procedure for Creating a Number Table                                                     | 74   |
| Maximum Number of Rows in a Number Table According to Table Type                                  |      |
| Defining Equation Registration                                                                    |      |
| Editing Number Table Screen Data<br><i>f</i> ( <i>x</i> ) and <i>g</i> ( <i>x</i> ) Update Timing |      |
| Data Retention                                                                                    |      |
| Ratio Calculations                                                                                | .78  |
| General Procedure for Performing a Ratio Calculation                                              | .78  |
| Calculation Example                                                                               |      |
| Using Math Box                                                                                    |      |
| Dice Roll<br>Coin Toss                                                                            |      |
| Number Line                                                                                       |      |
| Circle                                                                                            | .90  |
| Technical Information                                                                             | 95   |
| Errors                                                                                            | .95  |
| Displaying the Location of an Error                                                               |      |
| Error Messages                                                                                    |      |
| Before Assuming Malfunction of the Calculator                                                     |      |
| Replacing the Battery<br>Calculation Priority Sequence                                            |      |
| บลเป็นเล่นเป็น ที่มีเป็น วิธีนุษย์แป้ย                                                            | .99  |

| 100 |
|-----|
|     |
| 101 |
|     |
| 105 |
|     |
|     |

## **Before Using the Calculator**

## **Read This First**

### About This Manual

- In no event shall CASIO Computer Co., Ltd. be liable to anyone for special, collateral, incidental, or consequential damages in connection with or arising out of the purchase or use of this product and items that come with it. Moreover, CASIO Computer Co., Ltd. shall not be liable for any claim of any kind whatsoever by any other party arising out of the use of this product and the items that come with it.
- The contents of this manual are subject to change without notice.
- The displays and illustrations (such as key markings) shown in this manual are for illustrative purposes only, and may differ somewhat from the actual items they represent.
- QR Code is a registered trademark of DENSO WAVE INCORPORATED in Japan and in other countries.
- Company and product names used in this manual may be registered trademarks or trademarks of their respective owners.

## Key Operations

The example below shows how key operations are represented in this manual.

#### 

Keys should be pressed in the sequence shown above (left to right).

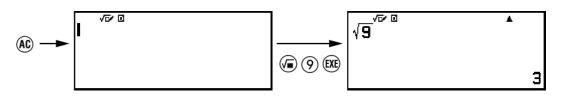

#### Example 2: (†) ( $\pi$ )\*

The above indicates you should press 1 and then 7, which will input a  $\pi$  symbol. All multiple-key input operations are indicated like this. Key cap markings are shown, followed by the input character or command in parentheses.

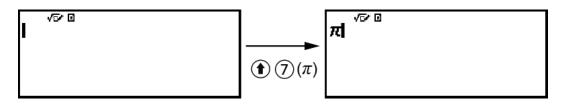

\* Refer to "Key Markings" (page 13) for more information about the key symbols used in this example.

**Example 3:**  $(\diamond)$ ,  $(\diamondsuit)$ ,  $(\diamondsuit)$ ,  $(\diamondsuit)$ ,  $(\diamondsuit)$ ,  $(\bigotimes)$ ,  $(\bigotimes)$ , (

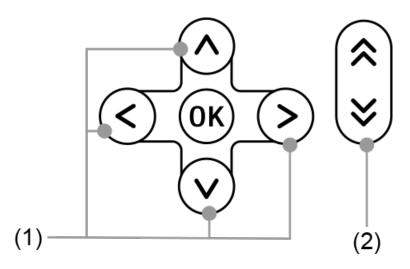

- Individual cursor keys indicated by (1) are represented as (∧), (∨), (<),</li>
   (>).
- Individual page scroll keys indicated by (2) are represented as (♠), (♥).

### Menu Operations

Some operations in this manual use a simplified form of menu operations, as shown in the examples below.

#### Example 1

$$\bigcirc$$
 – [Other] > [ $\pi$ ]

or

Press (19), and then select [Other] > [ $\pi$ ].

#### Actual Operation 1

```
1. Press 🖾.
```

- 2. Use  $\land$  and  $\bigtriangledown$  to select [Other], and then press  $\circledast$ .
- 3. Use  $\land$  and  $\heartsuit$  to select [ $\pi$ ], and then press  $\circledast$ .

#### Example 2

Calculate

or

Press O, select the Calculate app icon, and then press W.

#### **Actual Operation 2**

1. Press 🙆.

```
2. Use the cursor keys (∧, ⊘, ⊲, ⊗) to select the Calculate app icon, and then press .
```

### 0 Key and 🕮 Key

The  $(\mathbb{R})$  key and  $(\mathbb{R})$  key perform the same operation. In this manual,  $(\mathbb{R})$  is used for selecting or applying a setting, while  $(\mathbb{R})$  is used for executing a calculation. Note, however, that it makes no difference whether you press  $(\mathbb{R})$  or  $(\mathbb{R})$  for operations where either  $(\mathbb{R})$  or  $(\mathbb{R})$  is shown.

### Examples

If you are not instructed to use a specific calculator app or to configure particular settings for an example operation, the app and settings below are assumed.

Calculator app: Calculate

Settings: Initial default calculator settings

For information about returning the calculator to its initial default settings, see "Initializing the Calculator" (page 7).

## **Initializing the Calculator**

#### Important!

- The procedure below initializes all calculator settings, except for Contrast and Auto Power Off. Also clears all data stored in calculator memory.
- 1. Press (a) to display the HOME screen.
- 2. Use the cursor keys (∧, ∨, <, >) to select a calculator app icon, and then press .
- 3. Press (⇐), and then select [Reset] > [Initialize All] > [Yes].
  - This displays the HOME screen.

## Calculator "Get Started" Screen

While the HOME screen is displayed, pressing the (a) key will display the "Get Started" screen, which includes the information below.

- QR Code for accessing the "Get Started" webpage of the Worldwide Education Service (https://wes.casio.com/calc/cw/) The Get Started webpage gives you access to the User's Guide and other related information to help you get started with your calculator.
- Calculator ID number (24-character string)

Press (5) to return to the HOME screen.

#### Note

• You can also display the Get Started screen, by selecting it from the SETTINGS menu. See "Using the SETTINGS Menu" (page 18).

## Precautions

### Safety Precautions

Thank you for purchasing this CASIO product.

Be sure to read the "Safety Precautions" before using this product to ensure that you use it correctly. Be sure to keep all user documentation handy for future reference.

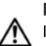

#### Danger

Indicates something that creates the major risk of death or serious personal injury.

Button Type and Coin Type Battery Precautions (fx-85GT CW only)

Take care to ensure that a battery will not be swallowed accidentally.

Particular care is required to keep batteries away from children.

Should a battery be swallowed accidentally or if there is a possibility that a battery has been swallowed, immediately contact a physician. Swallowing a battery can result in chemical burns, mucosal tissue penetration, and other serious problems that create the risk of death.

#### Warning

Indicates something that creates the risk of death or serious personal injury.

#### Display Screen

## **S** Do not press the LCD or subject it to strong impact.

Doing so can cause the LCD glass to crack, creating the risk of personal injury.

## $\bigcirc$

## Should the LCD become cracked, never touch any of the liquid inside.

LCD liquid getting on the skin creates the risk of skin irritation. Should LCD liquid get into your mouth, immediately rinse your mouth out and contact your physician.

Should LCD liquid get in your eyes or on your skin, rinse with clean water and then contact your physician.

### Battery Precautions

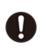

## Should fluid leaking from a battery get on your skin or clothing, immediately rinse it off with clean water.

Battery fluid getting into the eyes creates the risk of eyesight loss, etc. Rinse the eyes and then immediately contact a physician.

#### Caution

Indicates something that creates the risk of minor personal injury or physical damage.

Observe the precautions below. Failure to do so can cause a battery to rupture, creating the risk of fire, personal injury, and soiling of nearby objects by leaking fluid.

- Do not try to take a battery apart and never allow a battery to become shorted.
- $\mathcal{O}$
- Do not charge a non-rechargeable battery.
- Do not expose a battery to heat or throw it into fire.
- Use only the specified type of battery.
- Load a battery with its poles (plus (+) and minus (–)) facing correctly.
- Replace the battery as soon as possible after it goes dead.

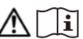

### **i** Battery Precautions

Observe the precautions below. Failure to do so can cause the battery to explode or leak flammable liquid or gas.

- Use only the type of battery that is specified for this product.
- Do not burn a battery or dispose of it in an incinerator, or by mechanical crushing or cutting.
- Do not subject a battery to excessively high or low temperatures during use, storage, or transport.
- Do not subject a battery to excessively low barometric pressure during use, storage, or transport.

### Handling Precautions

• fx-83GT CW: Even if the calculator is operating normally, replace the battery at least once every two years (R03).

fx-85GT CW: Even if the calculator is operating normally, replace the battery at least once every two years (LR44).

A dead battery can leak, causing damage to and malfunction of the calculator. Never leave a dead battery in the calculator. Do not try using the calculator while the battery is completely dead (fx-85GT CW).

- You will be charged for malfunction or damage due to battery leakage, which is not covered by the warranty.
- The battery that comes with the calculator discharges slightly during shipment and storage. Because of this, it may require replacement sooner than the normal expected battery life.
- Avoid use and storage of the calculator in areas subjected to temperature extremes, and large amounts of humidity and dust.
- Do not subject the calculator to excessive impact, pressure, or bending.
- Never try to take the calculator apart.
- Use a soft, dry cloth to clean the exterior of the calculator.
- Whenever discarding the calculator or batteries, be sure to do so in accordance with the laws and regulations in your particular area.

## **Getting Started**

## Attaching and Removing the Front Cover

#### To remove the front cover

Before using the calculator, remove the front cover (1) and attach it to the back (2).

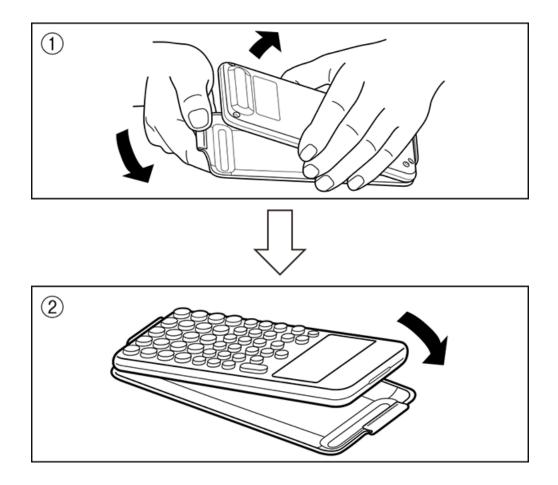

#### To attach the front cover

When you are not using the calculator, remove the front cover (1) and attach it to the front (2).

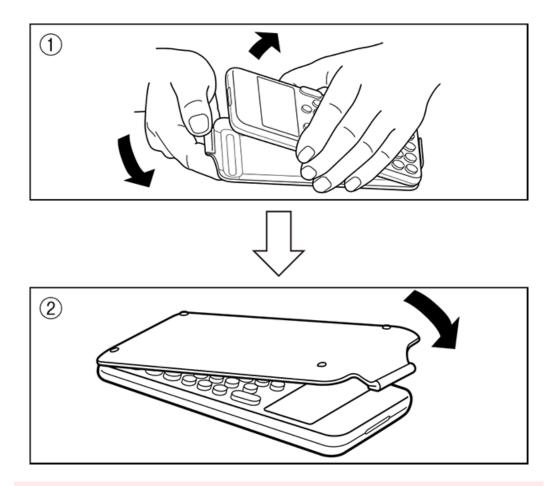

#### Important!

Always attach the front cover to the calculator whenever you are not using it.
 Otherwise, accidental operation of the 
 key can cause the power to turn on and run down the battery.

### Turning Power On and Off

Press to turn on the calculator. Press (OFF) to turn off the calculator.

#### Note

- To turn on power, long-press . To avoid turning on power accidentally, the top of
   key is slightly lower than the other keys.
- If the screen shown below appears right after you turn on power, it means that remaining battery power is low.

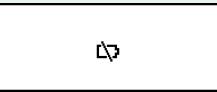

If this screen appears, replace the battery as soon as possible. For details about battery replacement, see "Replacing the Battery" (page 98).

### HOME Screen

Pressing (a) displays the HOME screen. The HOME screen shows a list of installed calculator apps.

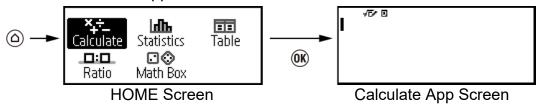

For information about installed calculator apps, see "Installed Calculator App List" (page 17).

### Adjusting Display Contrast

- 1. Press O, select a calculator app icon, and then press OS.
- 2. Press (₴), and then select [System Settings] > [Contrast].

| Light | Dark |
|-------|------|
| [∢]   | [⊧]  |

- 3. Use  $\bigcirc$  and  $\bigcirc$  to adjust display contrast.
- 4. After the setting is the way you want, press (AC).

#### Important!

• If adjusting display contrast does not improve display readability, it probably means that battery power is low. Replace the battery.

### Key Markings

Pressing the (•) key followed by a second key performs the alternate function of the second key. The alternate function is indicated by the text printed above the key, on the left.

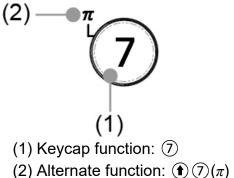

### Indicators

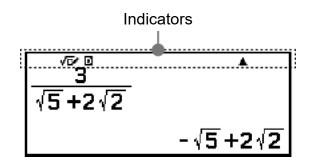

The table below describes indicators that appear at the top of the screen.

| This indicator: | Means this:                                                                                                    |
|-----------------|----------------------------------------------------------------------------------------------------|
| S               | The keypad has been shifted by pressing the ①<br>key. The keypad will unshift and this indicator will<br>disappear when you press a key. |
| √⊡~             | MathI/MathO or MathI/DecimalO is selected for Input/Output on the SETTINGS menu.                                                         |
| D / R / G       | Current setting of Angle Unit (D: Degree, R:<br>Radian, or G: Gradian) on the SETTINGS menu.                                             |
| FIX             | A fixed number of decimal places is in effect.                                                                                           |
| SCI             | A fixed number of significant digits is in effect.                                                                                       |
| ▲ / ▼           | There is previous (▲) or following (▼) calculation history for the currently displayed calculation result.                               |
| ÷               | Calculator is being powered directly by its solar cells, either entirely or in some combination with the battery. (fx-85GT CW only)      |

### Using Menus

Many of the operations of your calculator are performed using menu screens. The example below shows operations starting from the menu screen that appears when you press B.

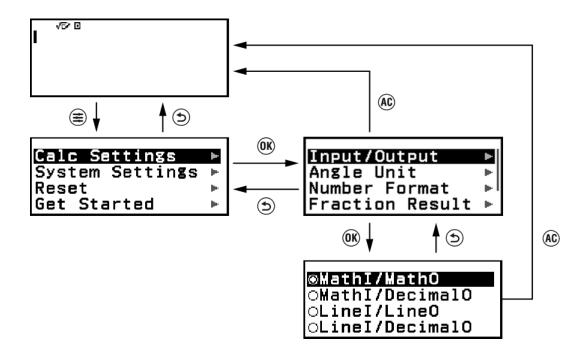

#### Selecting a Menu Item

To select a menu item, use the cursor keys  $(\diamond, \heartsuit, \diamondsuit, \diamondsuit)$  to highlight it and then press @. Note that < and > are used only when there are multiple menu item columns.

#### **Navigating Between Menu Hierarchies**

The " $\blacktriangleright$ " indicator to the right of a menu item means that there are lower hierarchy levels under that item. Selecting the menu item and pressing ( $\mathbb{R}$ ) or  $\bigcirc$  navigates the next lower level of the hierarchy. To return to the next upper level of the hierarchy, press  $\bigcirc$ .

#### Note

If you are in a lower level of the hierarchy of a one-column menu, you can press (s) in addition to (s) to return to the next higher level.

#### Selecting a Menu Item with a Radio Button (○/④)

When the display shows a list of multiple options, each option will have a radio button ( $\bigcirc$  or  $\circledast$ ) to its left.  $\circledast$  indicates the currently selected option.

#### To configure the setting of a radio button menu item

1. Highlight the applicable menu item and then press  $\mathbf{W}$ .

- What happens next depends on the type of menu item you selected.
  - If there are no more settings to configure for the menu item you selected, the radio button next to it will change to ①.

- The menu item you selected has more settings to configure, a screen for selecting the menu item setting will appear. In this case, proceed to step 2.
- 2. On the setting screen, highlight the setting you want and then press  $\mathbf{W}$ .
  - This returns to the menu item screen in step 1, with the radio button next to the menu item you previously selected changed to ④.

#### **Scrolling Between Screens**

A scroll bar will appear along the right side of the display when there are so many menu items that they do not fit on one screen.

- Use  $\bigotimes$  and  $\bigotimes$  to scroll between screens.
- Use  $\land$  and  $\heartsuit$  to scroll line-by-line.

## To close the menu and return to the screen displayed before the menu

Press 🙆.

#### Note

• You can close a menu displayed by pressing (♣), (☜), (☜), (☜), (∞), or (⇔) by pressing (♠C). If the displayed menu is one that appears immediately after launching a particular calculator app or if it is an app-specific menu, you cannot close it by pressing (♠C). In that case, you must press (⊃) to close the menu.

## **Calculator Apps and Menus**

## **Calculator Apps**

### Selecting a Calculator App

Select a calculator app that is suitable for the type of calculation you want to perform.

- 1. Press (a) to display the HOME screen.
  - For information about each calculator app, see the "Installed Calculator App List" (page 17).

| <b>×₊÷_</b>         | ل <b>طلہ</b>   | <b>EE</b> |
|---------------------|----------------|-----------|
| Calculate           | Statistics     | Table     |
| <b>□:□</b><br>Ratio | ∎©<br>Math Box |           |

- 2. Use the cursor keys (∧, ⊘, ⊲, ⊗) to select the calculator app icon you want.
- 3. Press 🔿 to display the initial screen of the calculator app whose icon you selected.

### Installed Calculator App List

| Icon                            | Description                                            |
|---------------------------------|--------------------------------------------------------|
| <b>×_÷_</b><br><u>Calculate</u> | General calculations                                   |
| (Calculate)                     |                                                        |
| Statistics)                     | Statistical and regression calculations                |
| Table<br>(Table)                | Generates a number table based on one or two functions |

| Ratio<br>(Ratio)                        | Ratio calculations                                                                                                    |
|-----------------------------------------|----------------------------------------------------------------------------------------------------|
| <mark></mark><br>Math Box<br>(Math Box) | The following functions to support<br>math learning.<br>Dice Roll, Coin Toss: Probability<br>simulation<br>Number Line: Number line graphs<br>for up to three equalities or<br>inequalities<br>Circle: Angles and trigonometric<br>values shown using a Unit Circle or<br>Half Circle figure. Angles can also<br>be shown using a Clock figure. |

## **Using the SETTINGS Menu**

To display the SETTINGS menu, press ∈ while using a calculator app. The SETTINGS menu includes the menu items below.

| <u>Laic Settings</u>                          |   |
|-----------------------------------------------|---|
| <mark>Calc Settings</mark><br>System Settings | • |
| Reset                                         | • |
| Get Started                                   | • |
|                                               |   |

| Calc Settings   | Includes menu items for configuring calculation settings, such as the display format for calculation results. |
|-----------------|----------------------------------------------------------------------------------------------------|
| System Settings | Includes menu items for configuring calculator operation settings, such as contrast adjustment.               |
| Reset           | Includes menu items for performing various types of reset operations.                                         |
| Get Started     | Displays the Get Started screen. For more information, see "Calculator "Get Started" Screen" (page 7).        |

#### Note

- Pressing (a) while the HOME screen is displayed will display the Get Started screen instead of the SETTINGS menu.
- Depending on the screen displayed by the calculator app, pressing (a) may not display the SETTINGS menu.

### Changing Calculator Settings

- 1. Press O, select a calculator app icon, and then press W.
- 2. Press 🗟 to display the SETTINGS menu.

| Calc Settings                                 | Þ |
|-----------------------------------------------|---|
| <mark>Calc Settings</mark><br>System Settings | • |
| Reset                                         |   |
| Get Started                                   | ► |

- 3. Use  $\land$  and  $\bigtriangledown$  to select Calc Settings or System Settings, and then press W.
  - This displays a list of setting items included on the selected menu. The screen here shows an example of what appears when [Calc Settings] is selected.

| Angle Unit<br>Number Format<br>Fraction Result |   |
|------------------------------------------------|---|
| Fraction Result                                | • |
|                                                |   |

Input/Output

- See "Items and Available Setting Options" (page 19) for the setting items included for [Calc Settings] and [System Settings].
- 4. Use  $\land$  and  $\bigtriangledown$  to highlight the item whose setting you want to change, and then press W.
  - This displays a list of setting options for the item you selected. The screen here shows an example of what appears when [Input/ Output] is selected.

| ⊛MathI/MathO                    |
|---------------------------------|
| ©MathI/MathO<br>⊙MathI/DecimalO |
| olineI/LineO                    |
| OLineI/LineO<br>OLineI/DecimalO |
| OLINEI/Decimaio                 |

- 5. Use  $\land$  and  $\heartsuit$  to highlight the option you want, and then press  $\circledast$ .
- 6. After the setting is the way you want, press A.

### Items and Available Setting Options

"♦" indicates the initial default setting.

#### Calc Settings > Input/Output

Specifies the format to be used by the calculator for expression input and calculation result output.

| MathI/MathO <sup>◆</sup> | Input: Natural Textbook; Output:<br>Format that includes a fraction, $$ ,<br>and/or $\pi^{*1}$ |
|--------------------------|------------------------------------------------------------------------------------------------|
| Mathl/DecimalO           | Input: Natural Textbook; Output:<br>Converted to decimal value                                 |
| Linel/LineO              | Input: Linear <sup>*2</sup> ; Output: Decimal or fraction                                      |
| Linel/DecimalO           | Input: Linear <sup>*2</sup> ; Output: Converted to decimal value                               |

\*<sup>1</sup> Decimal output is applied when these formats cannot be output for some reason.

\*<sup>2</sup> All calculations, including fractions and functions are input in a single line. Same output format as that for models without Natural Textbook Display (S-V.P.A.M. models, etc.)

#### Input/output format display examples:

| Mathl/MathO<br>(initial default setting)  | 1<br>200<br><u>1</u><br>200 |
|-------------------------------------------|-----------------------------|
| Mathl/DecimalO<br>(Number Format: Norm 1) | <br>200<br>5×ı₅³            |
| (Number Format: Norm 2)                   | 1<br>200<br>0.005           |
| Linel/LineO                               | 200ـ 1<br>200ـ 1            |
| Linel/DecimalO<br>(Number Format: Norm 2) | 1_200 0.005                 |

#### Calc Settings > Angle Unit

Degree<sup>+</sup>; Radian; Gradian

Specifies degree, radian or gradian as the angle unit for value input and calculation result display.

#### Calc Settings > Number Format

Specifies the number of digits for display of a calculation result. Fix: The value you specify (from 0 to 9) controls the number of decimal places for displayed calculation results. Calculation results are rounded off to the specified digit before being displayed.

Sci: The value you specify (from 1 to 10) controls the number of significant digits for displayed calculation results. Calculation results are rounded off to the specified digit before being displayed.

Example: 1 ÷ 6 (Sci 3)

Norm: Displays calculation results in exponential format when they fall within the ranges below.

Norm 1:  $10^{-2} > |x|, |x| \ge 10^{10}$ , Norm  $2^{\bullet}$ :  $10^{-9} > |x|, |x| \ge 10^{10}$ 

Example: 1 ÷ 200 (Norm 1)

(Norm 2)

\* Pressing (f)  $\textcircled{(a)}(\thickapprox)$  instead of (a) after inputting a calculation will display the calculation result in decimal form.

#### Calc Settings > Fraction Result

Mixed Fraction; Improp Fraction\*

Specifies either mixed fraction or improper fraction for display of fractions in calculation results.

#### Calc Settings > Decimal Mark

Dot<sup>♦</sup>; Comma

Specifies whether to display a dot or a comma for the calculation result decimal mark. A dot is always displayed during input. When dot is selected as the decimal mark, the separator for multiple results is a comma (,). When comma is selected, the separator is a semicolon (;).

#### Calc Settings > Digit Separator

On<sup>+</sup>; Off Specifies whether or not a separator character should be used in calculation results.

#### System Settings > Contrast

See "Adjusting Display Contrast" (page 13).

#### System Settings > Auto Power Off

10 Min.<sup>+</sup>; 60 Min. Specify the amount of time until Auto Power Off is triggered.

#### System Settings > MultiLine Font

Normal Font<sup>+</sup>; Small Font

Specifies the display font size when Linel/LineO or Linel/DecimalO is selected for Input/Output. Up to four lines can be displayed while Normal Font is selected, and up to six lines can be displayed with Small Font.

#### System Settings > QR Code

Specifies the version of the QR Code displayed when  $\textcircled{1}{3}(QR)$  is pressed. Version 3: Indicates QR Code Version 3. Version 11<sup>+</sup>: Indicates QR Code Version 11.

#### Reset > Settings & Data

See "To initialize calculator settings" (page 23).

#### **Reset > Variable Memory**

See "Clearing the Contents of All Memories" (page 36).

#### Reset > Initialize All

See "Initializing the Calculator" (page 7).

#### **Get Started**

See "Calculator "Get Started" Screen" (page 7).

#### To initialize calculator settings

#### Important!

• The procedure below initializes all calculator settings, except for Contrast and Auto Power Off. Also clears all data except for variable memory and Ans data.

- 1. Press (a), select a calculator app icon, and then press (b).
- 2. Press  $\equiv$ , and then select [Reset] > [Settings & Data] > [Yes].
  - This displays the HOME screen.

## **Using the CATALOG Menu**

Press (b) to display the CATALOG menu. This menu shows categories of the commands, functions, and symbols in accordance with the calculator app you are currently using and the current status (displayed screen or current settings) of the app.

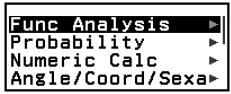

Example: CATALOG menu of the Calculate app

Note

- For information about how to input commands, functions, and symbols from the CATALOG menu, see "Advanced Calculations" (page 45).
- For information about the commands, functions, and symbols specific to each calculator app, refer to the calculator app descriptions in "Using Calculator Apps" (page 58).

## **Using the TOOLS Menu**

The TOOLS menu that appears when you press includes menu items for performing functions specific to each calculator app and for configuring settings.

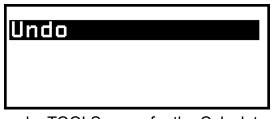

Example: TOOLS menu for the Calculate app

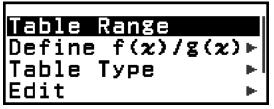

Examples: TOOLS menu for the Table app

#### Note

• The menu items below are common to multiple calculator apps.

- Undo (See "Undo Operations" (page 27).)

# Inputting Expressions and Values

## **Basic Input Rules**

When you press 🕮 the priority sequence of the input calculation will be evaluated automatically and the result will appear on the display.

 $4 \times \sin 30 \times (30 + 10 \times 3) = 120$ 

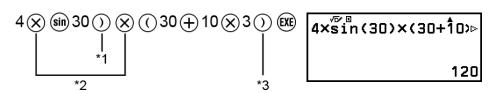

- \*1 Input of the closing parenthesis is required for sin and other functions that include parentheses.
- \*<sup>2</sup> These multiplication symbols (×) can be omitted.
- \*<sup>3</sup> The closing parenthesis immediately before the 🕮 operation can be omitted.

## Moving the Cursor to the Beginning or End of an Input Expression

While inputting an expression, you can press B to make the cursor jump to the beginning of the expression or B to jump to the end of the expression.

#### Input Expression and Calculation Result "More" Indicator (►, ▷)

If you see a pointer ( $\blacktriangleright$  or  $\triangleright$ ) symbol on the right side of either an input expression line or calculation result line, it means the displayed line continues to the right. Use  $\triangleleft$  and  $\triangleright$  to scroll the line left and right.

- When you see ► at the right end of a calculation result line, you can jump to the end of the result by pressing 
   To jump to the beginning of a calculation result line, press
- Note that if you want to scroll the input expression while both the ► and
   indicators are displayed, you will need to press (5) or (AC) first and then use (<) and (>) to scroll.

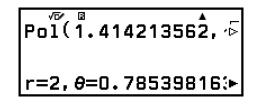

#### Parentheses Auto Complete

If you execute a calculation that includes both division and multiplication operations in which a multiplication sign has been omitted, parentheses will be inserted automatically as shown in the examples below.

- When a multiplication sign is omitted immediately before an open parenthesis or after a closing parenthesis.

Example:  $6 \div 2(1 + 2) \rightarrow 6 \div (2(1 + 2))$ 

- When a multiplication sign is omitted immediately before a variable, a constant, etc.

Example:  $6 \div 2\pi \rightarrow 6 \div (2\pi)$ 

#### Input Limit Indication

The cursor will change shape to  $\blacksquare$  when there are 10 bytes or less of allowed input remaining. If this happens, end calculation input and then press  $\blacksquare$ .

## Inputting an Expression Using Natural Textbook Format (Mathl/ MathO or Mathl/DecimalO Only)

Expressions that include fractions and/or special functions such as  $\sqrt{}$  can be input in natural textbook format by using templates that appear when certain keys are pressed, or when you input certain functions from the CATALOG menu.

**Example:** 
$$3\frac{1}{2} + 5\frac{3}{2}$$

1. Press () – (= +).

• This inputs a mixed fraction template.

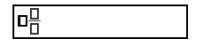

2. Input values into the integer, numerator, and denominator areas of the template.

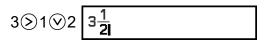

3. Do the same to input the remainder of the expression.

$$>$$
 + • •  $=$  (===)5>3∨2<sup>™</sup>  $3\frac{1}{2}+5\frac{3}{2}$ 

Note

- While the input cursor is located within the input area of a template (mixed fractions), pressing (1) (>) jumps to the position immediately following (to the right of) the template, while pressing (1) (<) jumps to the position immediately before (to the left of) it.</li>
- You can always tell the current location of the cursor within a template because the blank framed area or the characters where it is located will be dark black. Everything else in the calculation expression will be dark gray.

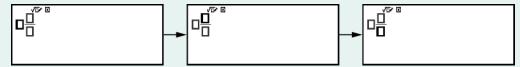

### Undo Operations

To undo the last key operation, press 0, select [Undo], and then press 0.

To redo a key operation you have just undone, press , select [Undo], and then press again.

### Using Values and Expressions as Arguments

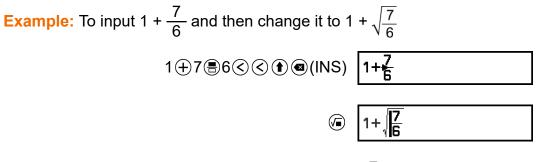

Pressing (INS) in the above example causes  $\frac{7}{6}$  to be the argument of the function input by the next key operation ( $\sqrt{}$ ).

# Overwrite Input Mode (Linel/LineO or Linel/DecimalO Only)

In the overwrite mode, text you input replaces the text at the current cursor location. You can toggle between the insert and overwrite modes by performing the operation: (1) (INS). The cursor appears as "]" in the insert mode and as "\_" in the overwrite mode.

## **Basic Calculations**

## **Arithmetic Calculations**

Use the  $\oplus$ ,  $\bigcirc$ ,  $\otimes$ , and  $\oplus$  keys to perform arithmetic calculations.

**Example:** 7 × 8 - 4 × 5 = 36

7×8-4×5®

7×8–4×5

36

۸

## **Fraction Calculations**

Note that the input method for fractions depends on the current Input/ Output setting on the SETTINGS menu.

To input  $\frac{7}{3}$  (improper fraction)

(Input/Output: MathI/MathO or MathI/DecimalO)

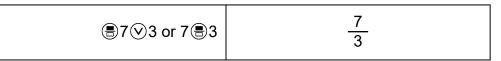

(Input/Output: Linel/LineO or Linel/DecimalO)

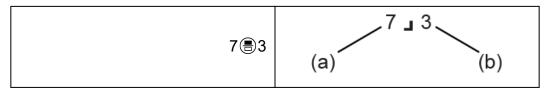

(a) Numerator, (b) Denominator

## To input 2 $\frac{1}{3}$ (mixed fraction)

(Input/Output: MathI/MathO or MathI/DecimalO)

| €(■믐)2⊗1⊗3 | $2\frac{1}{3}$ |
|------------|----------------|
|------------|----------------|

(Input/Output: Linel/LineO or Linel/DecimalO)

(a) Numerator, (b) Denominator, (c) Integer Part

**Example:**  $\frac{2}{3} + 1\frac{1}{2} = \frac{13}{6}$ (Input/Output: Mathl/MathO)

(Input/Output: Linel/LineO)

2د1د1+ ٠ 13\_6

#### Note

• Fractions in calculation results are displayed after being reduced to their lowest terms.

To convert a calculation result format to improper fraction or mixed fraction, press . For more information, see "Improper Fraction and Mixed Fraction Conversion" (page 42).

#### Fraction Format Calculation Results

A calculation result whose total number of mixed fraction number of digits (including integer, numerator, denominator, and separator symbol  $\bot$ ) is greater than 10 cannot be displayed using fraction format. In this case, the calculation result is displayed as a decimal value.

Example 1: 1 1 1 23456 = 123457 123456

(Input/Output: Linel/LineO)

1書1書123456 123456 123 456∟123 456

Since the total number of digits of the value 1\_1\_123456 is 10, the result is displayed as a fraction value.

Example 2: 1 1 1 1234567 (= 1234568 1234567) = 1.00000081

(Input/Output: Linel/LineO)

1書1書1234567

1\_1\_1234567 1.00000081

Since the total number of digits of the value 1\_1\_1234567 is 11, the result is displayed as a decimal value.

#### Note

• Mixing fractions and decimal values in a calculation while something other than Mathl/ MathO is selected will cause the result to be displayed as a decimal value.

# Powers, Power Roots, and Reciprocals

Use the keys below to input power functions, power root functions, and reciprocal function.

Power functions: (square), ( $n^{th}$  power) Power root functions: (square root), ( $n^{th}$  ( $\sqrt{n}$ ) ( $n^{th}$  root) Reciprocal function: ( $n^{th}$  ( $n^{-1}$ )

**Example 1:**  $(5^2)^3 = 15625$ 

((5€))€3€€

(5<sup>2</sup>)<sup>3</sup> 15 625

Example 2: (1 + 1)<sup>2+2</sup> = 16

((1+1))€2+200

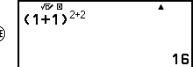

**Example 3:**  $\sqrt{2} \times 3 = 3\sqrt{2} = 4.242640687...$ (Input/Output: MathI/MathO)

(Input/Output: Linel/LineO)

@2) X3EXE

√(2)<sup>®</sup>×3 4.242640687

Example 4:  $\sqrt[5]{32} = 2$ (Input/Output: Mathl/MathO)

(Input/Output: Linel/LineO)

5 € ( ¶√□ ) 32 () ®

Example 5:  $10^{-1} = \frac{1}{10}$ (Input/Output: Mathl/MathO)

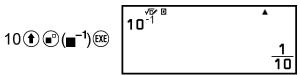

#### (In the second second s

**Example:**  $1.23 \times 10^3 = 1230$ 

#### $\sqrt{}$ Form Calculation Range

The allowable display ranges of the  $\sqrt{}$  form calculation result are shown below.

$$\pm a\sqrt{b}, \pm d \pm a\sqrt{b}, \pm \frac{a\sqrt{b}}{c} \pm \frac{d\sqrt{e}}{f}$$

$$1 \le a < 100, \ 1 < b < 1000, \ 1 \le c < 100$$

$$0 \le d < 100, \ 0 \le e < 1000, \ 1 \le f < 100$$

Example:

- $10\sqrt{2}$  + 15 ×  $3\sqrt{3}$  =  $45\sqrt{3}$  +  $10\sqrt{2}$  ... Displayed in  $\sqrt{2}$  form
- $99\sqrt{999}$  (=  $297\sqrt{111}$ ) = 3129.089165 ... Displayed as a decimal value

## Pi, Natural Logarithm Base e

## Pi

Input  $\pi$  by pressing  $\textcircled{1}(7)(\pi)$ .  $\pi$  is displayed as 3.141592654, but  $\pi$  = 3.1415926535897932384626 is used for internal calculations.

### Natural Logarithm Base e

Input e by pressing  $\textcircled{\bullet} (a)(e)$ .

Natural Logarithm Base e is displayed as 2.718281828, but e = 2.7182818284590452353602 is used for internal calculations.

## **Calculation History and Replay**

## Calculation History

An  $\blacktriangle$  and/or  $\blacktriangledown$  at the top of the screen indicates more calculation history content above and/or below. You can scroll through calculation history contents using  $\land$  and  $\heartsuit$ .

Calculation history can be used only in the Calculate app.

#### Example

2 + 2 = 4

3 + 3 = 6

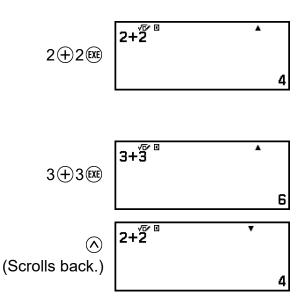

#### Note

• Calculation history data is all cleared whenever you press ( ) or ( ), when you change the Input/Output setting, or whenever you perform a Reset operation ("Settings & Data" or "Initialize All").

### Replay

While a calculation result is on the display, you can press (, () or () to edit the expression you used for the previous calculation.

#### Example

 $4 \times 3 + 2 = 14$   $4 \otimes 3 \oplus 2 \bigotimes 4 \times 3 + 2 = 14$   $4 \times 3 \oplus 2 \bigotimes 14$   $4 \times 3 - 7 = 5$ (Continuing)  $(\bigcirc \textcircled{2} \textcircled{2} \bigcirc -7 \bigotimes 5$   $4 \times 3 - 7 = 5$  5Note  $(Continuing) (\bigcirc \textcircled{2} \textcircled{2} \bigcirc -7 \bigotimes 5)$  5Note  $(If \blacktriangleleft (left) \text{ or } \triangleright (right) \text{ is displayed on either end or both ends of a calculation result line, you can use () and () to scroll the line left and right. If this happens, press ()$ 

## Using Memory Functions

or (AC) first, and then use (<) and (>) to edit the expression.

### Answer Memory (Ans)

The last calculation result obtained is stored in Ans (answer) memory.

#### Using Ans Memory to Perform a Series of Calculations

Example: To divide the result of 3 × 4 by 30

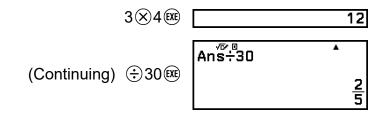

#### Inputting Ans Memory Contents into an Expression

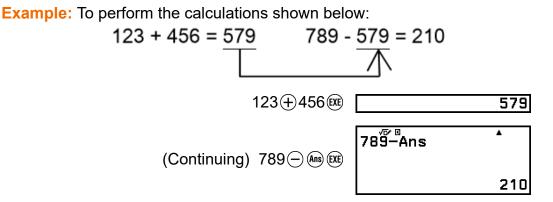

### Variables (A, B, C, D, E, F, *x*, *y*, *z*)

You can store values to variables and use the variables in calculations.

#### Variable List Screen

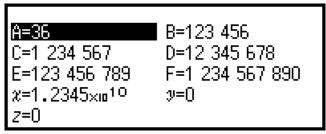

Pressing 3 displays a screen that shows the values currently stored to variables A, B, C, D, E, F, *x*, *y*, and *z*. On this screen, values are always displayed using the "Norm 1" Number Format. To close the screen, press 3 or 4.

**Example 1:** To store the result of 3 + 5 to variable A

1. Execute the calculation.

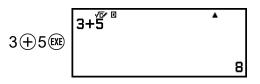

2. Press a, and then select [A=] > [Store].

• This stores the result of 3 + 5 (which is 8) to variable A.

3. Press 🖾.

| A=8 | B=0 |  |
|-----|-----|--|

**Example 2:** To change the contents of variable A to 1 1. Press (3), and then highlight [A=].

|--|

#### 2. Press ①.

• This displays the editing screen with 1 entered.

A=1|

**n\_**0

6

3. Press 🕮.

| Note                                                                                                    |  |  |  |
|----------------------------------------------------------------------------------------------------|--|--|--|
| <ul> <li>In place of the operation in step 2 above, you can press (IK) and then select [Edit]. This displays the editing screen with nothing input. Input the value you want and then press (EK).</li> <li>If a lock (I) icon appears when you highlight a variable on the variable list screen, it</li> </ul> |  |  |  |
| means the highlighted variable cannot be edited.                                                                                                    |  |  |  |
| A=0.12345678 B=J(2)<br>C=3.14159265 D=5J3<br><b>E=1.23455783 c</b> F=0                                                                                                    |  |  |  |

y=0

Example 3: To recall the contents of variable A

*x*=0

z=0

(Continuing from step 2 of Example 1)

- 1. Press (2), and then select [A=] > [Recall].
  - This inputs "A".

A

- 2. Press 🕮.
  - This recalls the value of variable A.

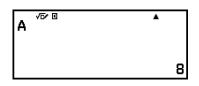

**Example 4:** To multiply the contents of variable A by 10 (Continuing from step 2 of Example 1)

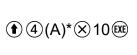

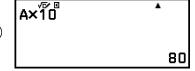

\* Input a variable as shown here: press (f) and then press the key that corresponds to the desired variable name. To input *x* as the variable name, you can press (f) (0)(*x*) or (*x*).

# **Clearing the Contents of All Memories**

Ans memory and variable contents are retained even if you press  $(\mathbb{A}^{n})$ , change the calculator app, or turn off the calculator.

Perform the procedure below when you want to clear the contents of all memories.

- 1. Press O, select a calculator app icon, and then press W.
- 2. Press (⇐), and then select [Reset] > [Variable Memory] > [Yes].

# Changing Calculation Result Format

# Using the FORMAT Menu

You can use the FORMAT menu that appears when you press et to convert a displayed calculation result to various formats.

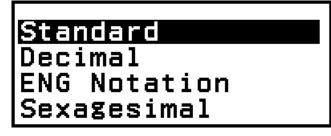

### FORMAT Menu List

| This menu item:   | Converts to this format:                                                      |
|-------------------|-------------------------------------------------------------------------------|
| Standard          | Standard (Includes fraction, $\pi$ , $$ formats.)                             |
| Decimal           | Decimal                                                                       |
| Prime Factor      | Prime factorization                                                           |
| Recurring Decimal | Recurring decimal                                                             |
| Improper Fraction | Improper fraction                                                             |
| Mixed Fraction    | Mixed fraction                                                                |
| ENG Notation      | Engineering notation ( $a \times 10^n$ format, $n = exponent$ divisible by 3) |
| Sexagesimal       | Degree, minute, second<br>(Sexagesimal)                                       |

#### Note

• The menu items that appear when is pressed depend on the currently displayed calculation result. Also, if a calculation result that cannot be converted is displayed, the menu will not appear when you press is.

### Conversion Sample Operation

**Example:**  $3 \div 2 = \frac{3}{2} = 1.5 = 1\frac{1}{2}$ 

In this example, we will convert a calculation result displayed as an improper fraction to a decimal value and then to a mixed fraction. Finally, we will cancel the conversion and go back to the original calculation result. (Input/Output: Mathl/MathO, Fraction Result: Improp Fraction)

1. Execute the calculation 3 ÷ 2.

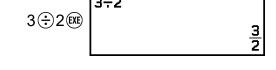

3÷2́ <sup>∞</sup>

۸

٨

1.5

- 2. To convert the calculation result to a decimal value, press , select [Decimal], and then press .
- 3. To convert the calculation result to a mixed fraction, press , select [Mixed Fraction], and then press .

| 3÷2́2ຶ | •          |
|--------|------------|
|        | 1 <u>1</u> |

- 4. To cancel conversion, press 🕮.
  - This displays the original calculation result from step 1.

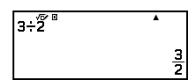

# **Standard and Decimal Conversion**

Standard is a format that displays a calculation result in a form that includes a fraction,  $\sqrt{}$ , or  $\pi$  when possible. Decimal is a format that displays the calculation result as a decimal value.

#### Note

• Conversion to Standard format that includes  $\sqrt{}$  or  $\pi$  is possible when Mathl/MathO or Mathl/DecimalO is selected for the Input/Output setting on the SETTINGS menu.

You can use the operation below to convert a calculation result to the Standard or Decimal format.

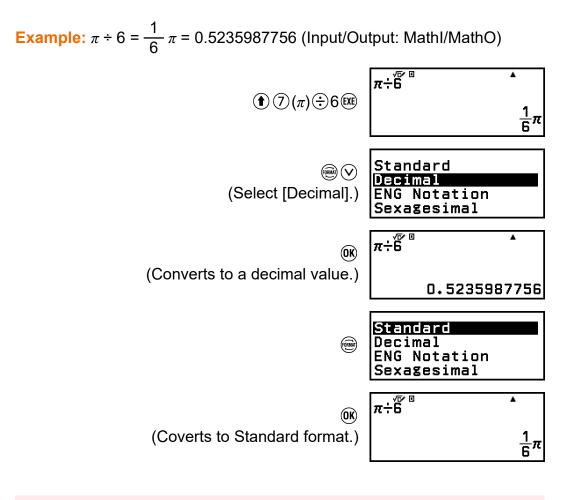

#### Important!

• With certain calculation results, selecting [Standard] on the FORMAT menu will not convert the displayed value.

# To obtain a decimal value calculation result while Mathl/MathO or Linel/LineO is selected

Press ( $\thickapprox$ ) instead of after inputting a calculation.

# **Prime Factorization**

In the Calculate app, a positive integer no more than 10 digits long can be factored to prime factors.

Example: To perform prime factorization on 1014

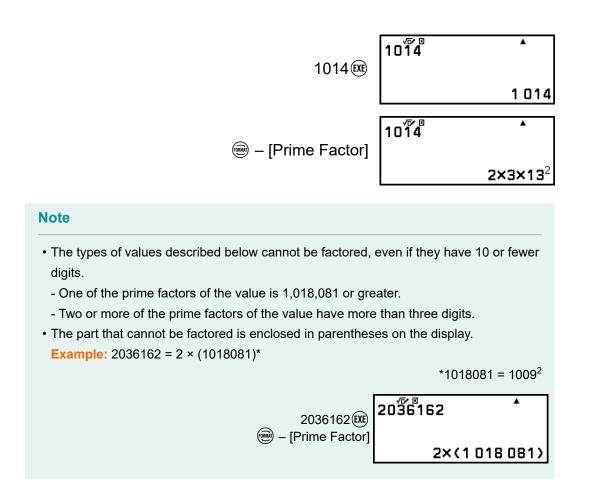

# Recurring Decimal Conversion (Recurring Decimal Calculations)

Your calculator lets you convert a calculation result to recurring decimal format in the Calculate app when possible. It also makes it possible for you to input a recurring decimal value and perform a calculation.

# Converting a Calculation Result to a Recurring Decimal Value

To convert a calculation result to a recurring decimal value, press , and then select [Recurring Decimal] from the FORMAT menu that appears. For the actual operation, see **"Recurring Decimal Calculation Example"** (page 41).

### Inputting a Recurring Decimal

To input a recurring decimal value, use  $\textcircled{\bullet}$   $\textcircled{\bullet}$   $\textcircled{\bullet}$  ( $\textcircled{\bullet}$ ) or the CATALOG menu item shown below.

(m) – [Numeric Calc] > [Recurring Decimal]
 For the actual operation, see "Recurring Decimal Calculation Example"
 (page 41).

#### Important!

- If the value starts with an integer part (like: 12.3123123...), do not include the integer part when inputting the period (12.312).
- Recurring decimal input is possible only when MathI/MathO or MathI/DecimalO is selected for Input/Output on the SETTINGS menu.

#### Recurring Decimal Calculation Example

To calculate 3.021 + 0.312 (Input/Output: Mathl/MathO)

1. Use the following operation to input the calculation expression.

- This displays the calculation result as a fraction.
- Press , and then select [Recurring Decimal].
  - This changes the result format to recurring decimal.

To return the calculation result to a fraction, select in [Standard].

#### Note

- Only a calculation result that satisfies the conditions below can be displayed as a recurring decimal.
  - The total number of digits used in the mixed fraction (including integer, numerator, denominator, and separator symbol) must be no more than 10.
  - The data size of the value when displayed as a recurring decimal must be no larger than 99 bytes, calculated as: [number of digits (1 byte each)] + [1 byte for the decimal point] + [3 bytes for recurring decimal management code]. For example, the data size of 0.123 would be 4 bytes for digits, 1 byte for the decimal point, and 3 bytes for recurring decimal management code, for a total of 8 bytes.

# Improper Fraction and Mixed Fraction Conversion

You can convert the currently displayed fraction or decimal value (decimal value that is convertible to a fraction by this calculator) calculation result to a mixed fraction or an improper fraction.

**Example 1:** 
$$\frac{13}{4} = 3\frac{1}{4}$$

(Input/Output: MathI/MathO, Fraction Result: Improp Fraction)

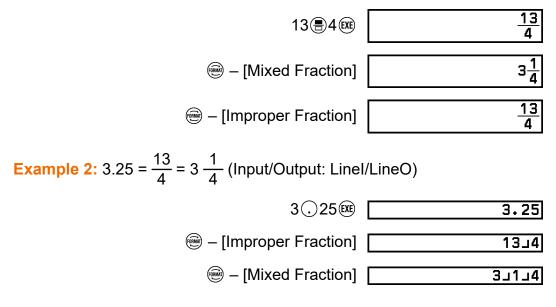

# **Engineering Notation**

You can convert the exponent part of a displayed calculation result value to a power of ten that is a multiple of 3, and displays the result.

**Example:** Transform the value 1234 to engineering notation, shifting the decimal mark to the right, and then to the left.

1. Input 1234, and then press III.

| 1234 | •     |
|------|-------|
|      | 1 234 |

2. Perform the operation below to enter the ENG Conversion Mode.

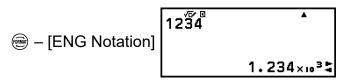

- Entering the ENG Conversion Mode converts the calculation result to engineering notation and causes **\_\_** to appear to its right.
- In the ENG Conversion Mode, you can use < and <> to shift the decimal point of the mantissa.

| >         | 1234              | •              |
|-----------|-------------------|----------------|
|           |                   | 1 234×₀°\$     |
| $\langle$ | 1234              | *              |
| $\odot$   |                   | 1.234×₀³\$     |
| $\langle$ | 12 <sup>3</sup> 4 | •              |
| <         |                   | 0.001234×10⁵\$ |

- 3. To exit the ENG Conversion Mode, press (5).
  - This exits the ENG Conversion Mode and causes 🛓 to disappear from the display.

| 1234 | *                        |
|------|--------------------------|
|      | 0.001234×10 <sup>6</sup> |

• You can also exit the ENG Conversion Mode by pressing 🔍 or 🔍

#### Note

• Normal calculations are not possible while in the ENG Conversion Mode. To start a new calculation, exit the ENG Conversion Mode.

# Sexagesimal Conversion (Degree, Minute, Second Calculations)

You can convert a decimal value calculation result to a sexagesimal value.

# Converting a Decimal Value Calculation Result to a Sexagesimal Value

Example: 1.25 = 1°15'0"

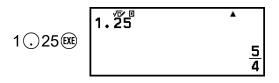

— [Sexagesimal]

1.25

1°15'0"

۸

# Inputting and Calculating with a Sexagesimal Value

In addition to converting a displayed value to a sexagesimal value, you can also input sexagesimal values and use them in calculations. The syntax below is for inputting a sexagesimal value:

{degrees} (•) (•) {minutes} (•) (•) {seconds} (•) (•) Note that you must always input something for the degrees and minutes, even if they are zero.

**Example:** To perform the calculation 2°20'30" + 9'30". Next, convert the calculation result to a decimal value.

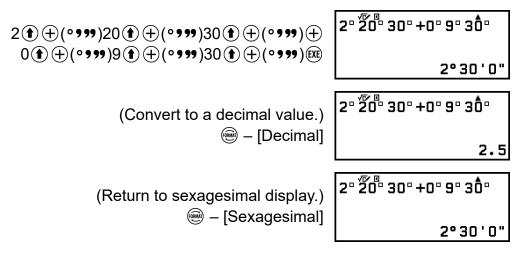

# **Advanced Calculations**

This section describes commands, functions, and symbols that are common to all of the calculator apps. The order used here to present commands, functions, and symbols is the same order in which they are displayed on the CATALOG menu that appears when you press .

#### Note

- There are also calculator app-specific CATALOG menu items, which are not shown here. See the chapter for each calculator app for more information about app-specific menu items.
- Depending on the calculator app you are using and the screen displayed by the calculator app, you may not be able to input some commands, functions, or symbols. Commands, functions, and symbols that cannot be input do not appear on the CATALOG menu.

# **Function Analysis**

This section explains commands and functions that you can input after performing the operation: – [Func Analysis].

### Logarithm(logab), Logarithm(log)

Use B – [Func Analysis] > [Logarithm(log)] to input log<sub>a</sub>b as log (*a*, *b*). Base 10 is the initial default setting if you do not input anything for *a*.

Example 1: log<sub>10</sub>1000 = log 1000 = 3

(E) – [Func Analysis] > [Logarithm(log)] 1000 ) (ℝ) loຮ໌(1000) <sup>\*</sup> 3

Example 2: log<sub>2</sub>16 = 4

(□) - [Func Analysis] > [Logarithm(log)] 2 (1) () (,)16 () (1)

| log(2,16) | • |
|-----------|---|
|           | 4 |

The key (or – [Func Analysis] > [Logarithm(logab)]) also can be used for input, but only while Mathl/MathO or Mathl/DecimalO is selected for Input/Output on the SETTINGS menu. In this case, you must input a value for the base. Example 3: log<sub>2</sub>16 = 4

⊕2 ≥ 16 [x]
 10 [x]
 2 ≤ 16 [x]
 10 [x]
 10 [x]
 10 [x]
 10 [x]
 10 [x]
 10 [x]
 10 [x]
 10 [x]
 10 [x]
 10 [x]
 10 [x]
 10 [x]
 10 [x]
 10 [x]
 10 [x]
 10 [x]
 10 [x]
 10 [x]
 10 [x]
 10 [x]
 10 [x]
 10 [x]
 10 [x]
 10 [x]
 10 [x]
 10 [x]
 10 [x]
 10 [x]
 10 [x]
 10 [x]
 10 [x]
 10 [x]
 10 [x]
 10 [x]
 10 [x]
 10 [x]
 10 [x]
 10 [x]
 10 [x]
 10 [x]
 10 [x]
 10 [x]
 10 [x]
 10 [x]
 10 [x]
 10 [x]
 10 [x]
 10 [x]
 10 [x]
 10 [x]
 10 [x]
 10 [x]
 10 [x]
 10 [x]
 10 [x]
 10 [x]
 10 [x]
 10 [x]
 10 [x]
 10 [x]
 10 [x]
 10 [x]
 10 [x]
 10 [x]
 10 [x]
 10 [x]
 10 [x]
 10 [x]
 10 [x]
 10 [x]
 10 [x]
 10 [x]
 10 [x]
 10 [x]
 10 [x]
 10 [x]
 10 [x]
 10 [x]
 10 [x]
 10 [x]
 10 [x]
 10 [x]
 10 [x]
 10 [x]
 10 [x]
 10 [x]
 10 [x]
 10 [x]
 10 [x]
 10 [x]
 10 [x]
 10 [x]
 10 [x]
 10 [x]
 10 [x]
 10 [x]
 10 [x]
 10 [x]
 10 [x]
 10 [x]
 10 [x]
 10 [x]
 10 [x]
 10 [x]
 10 [x]
 10 [x]
 10 [x]
 10 [x]
 10 [x]
 10 [x]
 10 [x]
 10 [x]
 10 [x]
 10 [x]
 10 [x]
 10 [x]
 10 [x]
 10 [x]
 10 [x]
 10 [x]
 10 [x]
 10 [x]
 10 [x]
 10 [x]
 10 [x]
 10 [x]
 10 [x]
 10 [x]
 10 [x]
 10 [x]
 10 [x]
 10 [x]
 10 [x]
 10 [x]
 10 [x]
 10 [x]
 10 [x]
 10 [x]
 10 [x]
 10 [x]
 10 [x]
 10 [x]
 10 [x]
 10 [x]
 10 [x]
 10 [x]
 10 [x]
 10 [x]
 10 [x]
 10 [x]
 10 [x]
 10 [x]
 10 [x]
 10 [x]
 10 [x]
 10 [x]
 10 [x]
 10 [x]
 10 [x]
 10 [x]
 10 [x]
 10 [x]
 10 [x]
 10 [x]
 10 [x]
 10 [x]
 10 [x]
 10 [x]
 10 [x]
 10 [x]
 10 [x]
 10 [x]
 10 [x]
 10 [x]
 10 [x]
 10 [x]
 10 [x]
 10 [x]
 10 [x]
 10 [x]
 10 [x]
 10 [

1n(90)

### Natural Logarithm

Use (In) or – [Func Analysis] > [Natural Logarithm] to input "In".

**Example:** In 90 (=  $\log_e 90$ ) = 4.49980967

4.49980967

۸

۸

4

# **Probability**

This section explains commands and functions that you can input after performing the operation: – [Probability].

### %

Inputting a value followed by % command causes the input value to become a percent.

Example 1: 150 × 20% = 30

150×20% \* 30

Example 2: Calculate what percentage of 880 is 660. (75%)

660 ⊕ 880 ☞ – [Probability] > [%]

| 66Ő÷880% | •  |
|----------|----|
|          | 75 |

Example 3: Discount 3500 by 25%. (2625)

### Factorial(!)

This function obtains the factorials of a value that is zero or a positive integer.

Example: (5 + 3)! = 40320

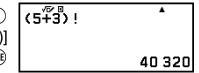

### Permutation(P), Combination(C)

Permutation (nPr) and combination (nCr) functions.

**Example:** To determine the number of permutations and combinations possible when selecting four people from a group of 10

Permutations:

Combinations:

10 [Probability] > [Combination(C)] 4(छ

| 0  | 10 <b>℃</b> 4 | •   |
|----|---------------|-----|
| )] |               |     |
| Ē  |               | 210 |

# Random Number

This function generates a pseudo random number in the range of 0.000 to 0.999. The result is displayed as a fraction when Mathl/MathO is selected for Input/Output on the SETTINGS menu.

Example: To obtain random three-digit integers

1000 [Probability] > [Random Number] (عربی) (Riteria) (جانبان) (الکران) (الکران) (الکران) (الکران) (الکران) (الکران) (الکران) (الکران) (الکران) (الک

| 0  | 1000Ran# | •   |
|----|----------|-----|
| r] |          |     |
| E) |          | 312 |

(The result differs with each execution.)

# Random Integer

This function generates a pseudo random integer between a specified start value and end value.

**Example:** To generate random integers in the range of 1 to 6

() − [Probability] > [Random Integer]  

$$1 () (,)6 )$$
  
() ()

RanInt#(1,6) 5

(The result differs with each execution.)

# **Numeric Calculations**

This section explains commands and functions that you can input after performing the operation: – [Numeric Calc].

### GCD, LCM

GCD determines the greatest common divisor of two values, while LCM determines the least common multiple.

Example 1: To determine the greatest common divisor of 28 and 35

Image: Book and the second second

GCĎ(28,35) \*

Example 2: To determine the least common multiple of 9 and 15

LCŴ(9,15) \* 45

### Absolute Value

When you are performing a real number calculation, this function simply obtains the absolute value.

Example: |2 - 7| = Abs(2 - 7) = 5 (Input/Output: MathI/MathO)

| ⓑ – [Numeric Calc] > [Absolute Value] | 2− <sup>-</sup> 7 <sup> </sup> |  |
|---------------------------------------|--------------------------------|--|
| 2⊝7€€                                 | 5                              |  |

(Input/Output: Linel/LineO)

# **Recurring Decimal**

You can use  $\textcircled{\bullet}$   $\textcircled{\bullet}$   $(\textcircled{\bullet})$  or the menu item below to input a recurring decimal.

Image: second state of the second state of the second state of

For details, see "Recurring Decimal Conversion (Recurring Decimal Calculations)" (page 40).

# Round Off

Using the Round Off function (Rnd) causes decimal fraction values of the argument to be rounded in accordance with the current Number Format setting. For example, the internal and displayed result of Rnd( $10 \div 3$ ) is 3.333 when the Number Format setting is Fix 3. Using the Norm 1 or Norm 2 setting cause the argument to be rounded off at the 11th digit of the mantissa part.

**Example:** To perform the following calculations when Fix 3 is selected for the number of display digits:  $10 \div 3 \times 3$  and Rnd( $10 \div 3$ ) × 3 (Input/Output: Mathl/DecimalO, Number Format: Fix 3)

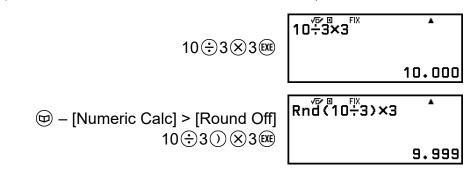

# Angle Unit, Polar/Rectangular Coordinate, Sexagesimal

This section explains commands, functions, and symbols that you can input after performing the operation: D – [Angle/Coord/Sexa].

### Degrees, Radians, Gradians

These functions specify the angle unit.

 $^{\circ}$  specifies degree,  $^{\rm r}$  radian, and  $^{\rm g}$  gradian.

You can input each function using the menu items below.

Image: Second Second

- Image: Second Second
- Image: Gradians [Gradians]

**Example:**  $\pi/2$  radians = 90° (Angle Unit: Degree)

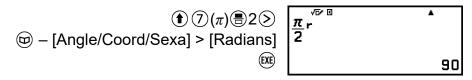

### Rect to Polar, Polar to Rect

"Pol(" converts rectangular coordinates to polar coordinates, while "Rec(" converts polar coordinates to rectangular coordinates.

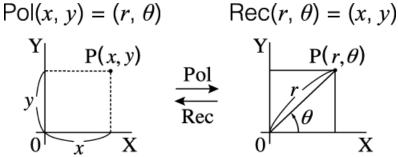

- Specify the Angle Unit on the SETTINGS menu before performing calculations.
- The calculation result for r and  $\theta$  and for x and y are each stored respectively to variables x and y.
- Calculation result  $\theta$  is displayed in the range of -180° <  $\theta$  ≤ 180°.

#### Note

• Pol( and Rec( can be used on the calculation screen of the calculator apps below. Calculate, Statistics

**Example 1:** To convert rectangular coordinates  $(\sqrt{2}, \sqrt{2})$  to polar coordinates (Input/Output: MathI/MathO, Angle Unit: Degree)

(<sup>°</sup>√2,√2) r=2,<del>0</del>=45

**Example 2:** To convert polar coordinates ( $\sqrt{2}$ , 45°) to rectangular coordinates (Input/Output: MathI/MathO, Angle Unit: Degree)

### Degrees, Minutes, Seconds

You can use the keys or the menu item below to input the sexagesimal symbol (<sup>□</sup>).

(••••••)
 (□ – [Angle/Coord/Sexa] > [Degs Mins Secs]
 For details, see "Sexagesimal Conversion (Degree, Minute, Second Calculations)" (page 43).

# Hyperbolic, Trigonometric

This section explains hyperbolic and trigonometric functions.

### Hyperbolic Functions

Hyperbolic functions can be input using the menu items below.

– [Hyperbolic/Trig] > [sinh], [cosh], [tanh], [sinh<sup>-1</sup>], [cosh<sup>-1</sup>], or [tanh<sup>-1</sup>]

The angle unit setting does not affect calculations.

**Example:** sinh 1 = 1.175201194

☺ – [Hyperbolic/Trig] > [sinh] 1 )

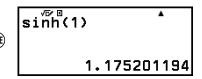

### Trigonometric Functions

Trigonometric functions can be input using the keys or menu items below.

| Кеу                                       | Menu Item                                                                                                    |
|-------------------------------------------|----------------------------------------------------------------------------------------------------|
| sin                                       | Image: Boost of the second second |
| 605                                       | ☺ – [Hyperbolic/Trig] > [cos]                                                                                                    |
| tan                                       | ☺ – [Hyperbolic/Trig] > [tan]                                                                                                    |
| (\$in)(sin <sup>-1</sup> )                | [Hyperbolic/Trig] > [sin <sup>-1</sup> ]                                                                                                    |
| (cos <sup>-1</sup> )                      | ☺ – [Hyperbolic/Trig] > [cos⁻¹]                                                                                                    |
| (tan <sup>-1</sup> ) (tan <sup>-1</sup> ) | ☺ – [Hyperbolic/Trig] > [tan <sup>-1</sup> ]                                                                                                    |

Specify the Angle Unit on the SETTINGS menu before performing calculations.

**Example:** sin 30 =  $\frac{1}{2}$  (Angle Unit: Degree)

sin 30 () EXE

# Others

Functions and symbols that can be input with the calculator keys can also be input using the [Other] menu. Use – [Other] to display the function and symbol menu. For example, to input Ans, you could either press (Ans) or perform the following operation: – [Other] > [Ans].

The table below shows the [Other] menu item that corresponds to each key operation.

| Menu Item | Key                |
|-----------|--------------------|
| Ans       | Ans                |
| π         | (1) (7) (π)        |
| e         | (1) (8) (e)        |
| √(        |                    |
| x√(       | (♥@(♥□)            |
| -1 *      | (■ <sup>-1</sup> ) |
| 2 *2      | 2                  |
| ^(        | Ĩ                  |
| _ **      | ⓑ ⊕((-))           |
| ,         | (,)                |
| (         | 0                  |
| )         | $\bigcirc$         |

\*1 Reciprocal

\*<sup>2</sup> Square

\*<sup>3</sup> Minus sign

# Registering and Using Defining Equations for f(x) and g(x)

# Registering and Using Defining Equations for f(x) and g(x)

Your calculator includes "f(" and "g(" functions that you can use after registering defining equations for them. For example, after registering  $f(x) = x^2 + 1$  as a defining equation for the "f(" function, you can calculate f(0) = 1 and f(5) = 26.

Pressing (b) displays a menu for registering the defining equation of f(x) or g(x), and for inputting "f(" or "g(".

| f(z)      |      |
|-----------|------|
| $g(\chi)$ |      |
| Define    | f(x) |
| Define    | g(x) |

#### Note

• The defining equations of f(x) and g(x) are also used by f(x) and g(x) in the Table app. For information about the Table app, see "Creating a Number Table" (page 74).

### Registering a Defining Equation

**Example 1:** To register  $f(x) = x^2 + 1$ 

- 1. Press  $\bigcirc$ , select the Calculate app icon, and then press M.
- 2. Press (b), and then select [Define f(x)].
  - This displays the f(x) equation registration screen.

f(x)=|

3. Input  $x^2 + 1$ .

(x) = +1 f(x)=x<sup>2</sup>+1

- 4. Press 🕮.
  - This registers the expression you input, and the screen that was shown before you pressed (b) in step 2 of this procedure re-appears.

#### Note

• A defining equation can be registered from any calculator app except Ratio and Math Box. However, depending on the screen displayed by the calculator app (for example, if a menu screen is displayed), the menu may not appear when you press (fix).

# Performing a Calculation by Assigning a Value to the Registered Defining Equation

**Example 2:** To assign the value x = 3 to f(x), which you registered in

Example 1

(Continuing from Example 1)

1. Press  $(f_{(x)})$ , and then select [f(x)].

• This inputs "f(".

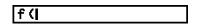

2. Assign a value of 3 and then execute the calculation.

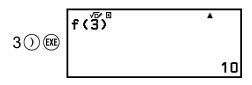

### Registering a Composite Function

**Example 3:** To insert f(x) defined in Example 1 into g(x) in order to register  $g(x) = f(x) \times 2 - x$ 

(Continuing from Example 1)

- 1. Press (fig), and then select [Define g(x)].
  - This displays the g(x) equation registration screen.

g(x)=

2. Input  $f(x) \times 2 - x$ .

 $(f_{\text{CO}})^{*}(\mathbb{KE}(\mathcal{X})) \otimes 2 - \mathcal{X} \quad \mathbf{g}(\mathcal{X}) = \mathbf{f}(\mathcal{X}) \times 2 - \mathbf{X}$ 

- \* Pressing (b) while the g(x) equation registration screen is displayed, the only menu item that appears is [f(x)]. In the same way, pressing (b) while the f(x) equation registration screen is displayed, the only menu item that appears is [g(x)].
- 3. Press 🕮.
  - This registers the equation you input and returns to the screen displayed before you started this operation with step 1.

Note

- The operation for assigning a value to x of g(x) and calculating the result is the same as that under "Performing a Calculation by Assigning a Value to the Registered Defining Equation" (page 54). However, note that instead of selecting [f(x)] in step 1, you should select [g(x)].
- In the operation of Example 3, you input f(x) into the defining equation of g(x). Conversely, you can also input g(x) into the f(x) defining equation. However, do not

have g(x) input into f(x), and f(x) input into g(x) at the same time. If you do, a Circular ERROR will occur when you perform a calculation using f(x) or g(x).

### Data Retention

Performing any one of the operations below causes the defining equations registered to f(x) and g(x) to be deleted.

- Pressing 🕚
- Using the SETTINGS menu to switch the Input/Output setting between MathI<sup>\*1</sup> and LineI<sup>\*2</sup>.
  - \*<sup>1</sup> MathI/MathO or MathI/DecimalO
  - \*2 Linel/LineO or Linel/DecimalO

# **Using QR Code Functions**

# **Using QR Code Functions**

Your calculator can display QR Code symbols that can be read by a smart device.

#### Important!

- The operations in this section assume that the smart device being used has a QR Code reader that can read multiple QR Code symbols, and it can connect to the Internet.
- Scanning a QR Code displayed by this calculator with a smart device will cause the smart device to access the CASIO website.

#### Note

- QR Code appears on the display whenever you press x(QR) while any one of the screens below is displayed.
- HOME screen
- SETTINGS menu screen
- Error screens
- Calculation result screens in any calculator app
- Table screens in any calculator app
- For details, visit the CASIO website (https://wes.casio.com).

### Displaying a QR Code

**Example:** To display the QR Code for a calculation result in the calculator's Calculate app and scan it with a smart device

- 1. In the Calculate app, perform some calculation.
- 2. Press (QR) to display the QR Code.
  - The numbers in the lower right corner of the display show the current QR Code number and the total number of QR Code symbols. To display the next QR Code, press () or ().

#### Note

• To return to a previous QR Code, press (v) or (0) as many times as required to scroll forward until it appears.

- 3. Use a smart device to scan the QR Code on the calculator display.
  - For information about how to scan a QR Code, refer to the user documentation of the QR Code reader you are using.

### If You Experience Difficulty Scanning a QR Code

While the QR Code is displayed, use  $\bigcirc$  and  $\bigcirc$  to adjust the display contrast of the QR Code. This contrast adjustment affects QR Code displays only.

#### Important!

- Depending on the smart device and/or QR Code reader app being used, you may experience problems scanning the QR Code symbols produced by this calculator.
- When the "QR Code" setting on the SETTINGS menu is "Version 3", the calculator apps that can display QR Code symbols are limited. If you try to display a QR Code in an app that does not support QR Code display, the message "Not Supported (Version 3)" will appear. However, the QR Code produced by this setting is easier to scan with a smart device.
- For more information, visit the CASIO website (https://wes.casio.com).

# **Using Calculator Apps**

# **Statistical Calculations**

The Statistics app calculates various statistical values based on single-variable (x) or paired-variable (x, y) data.

# General Procedure for Performing a Statistical Calculation

- 1. Press O, select the Statistics app icon, and then press OS.
- 2. On the menu that appears, select [1-Variable] (single-variable) or [2-Variable] (paired-variable), and then press ().
  - This displays the Statistics Editor.

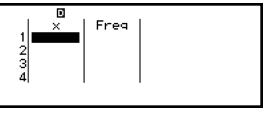

Single-variable

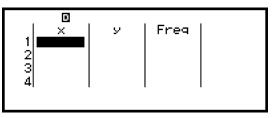

Paired-variable

- You can use the Freq column to specify the frequency of each sample value. For details, see "Freq (Frequency) Column" (page 59).
- 3. Input data.
  - For details, see "Inputting Data with Statistics Editor" (page 59).
- 4. After you finish inputting data, press 🛞.
  - This causes the menu below to appear.

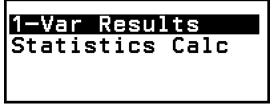

Single-variable

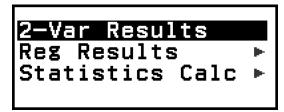

Paired-variable

- 5. Select the menu item for the operation you want to perform.
  - Select [1-Var Results], [2-Var Results], or [Reg Results] to see a list of calculation results based on the data you entered. For details, see "Displaying Statistical Calculation Results" (page 62).
  - To display a statistical calculation screen for performing calculations based on the input data, select [Statistics Calc]. For details, see "Using Statistical Calculation Screen" (page 66).

#### Note

• To return to the Statistics Editor from a statistical calculation screen, press (AC) and then (5).

### Inputting Data with Statistics Editor

Statistics Editor displays one, two, or three columns: single-variable (x), single-variable and frequency (x, Freq), paired-variable (x, y), paired-variable and frequency (x, y, Freq). The number of data rows that can be input depends on the number of columns: 160 rows for one column, 80 rows for two columns, 53 rows for three columns.

#### Important!

- All data currently input in the Statistics Editor is deleted whenever you perform any of the operations below.
  - Switching the statistical calculation type between single-variable and paired-variable
  - Changing the Frequency setting on the TOOLS menu
- Statistical calculations can take considerable time when there are a large number of data items.

#### Freq (Frequency) Column

When the Frequency setting on the TOOLS menu is turned on, a column labeled "Freq" will be included on the Statistics Editor. You can use the Freq column to specify the frequency (the number of times the same sample appears in the data group) of each sample value.

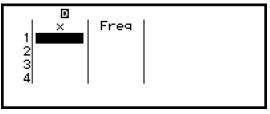

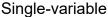

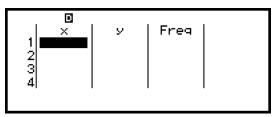

Paired-variable

#### To hide the Freq column

- 1. While the Statistics Editor is displayed, press ∞ and then select [Frequency] > [Off].
- 2. Press 🔍 to return to the Statistics Editor.

#### To display the Freq column

- 1. While the Statistics Editor is displayed, press ☺ and then select [Frequency] > [On].
- 2. Press (AC) to return to the Statistics Editor.

#### **Rules for Inputting Sample Data on the Statistics Editor**

Data you input is inserted into the cell where the cursor is located. Use the cursor keys to move the cursor between cells.

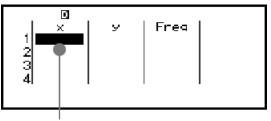

Cursor

After inputting a value, press BE. This registers the value and displays up to six of its digits in the cell.

**Example 1:** To select paired-variable and input the following data: (170, 66), (179, 75), (173, 68)

- 1. Press O, select the Statistics app icon, and then press W.
- 2. Select [2-Variable], and then press 🖲.

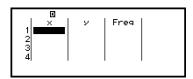

3. Use the operation below to input data.

170 ₺ 179 ₺ 173 ₺ ♥> 66 ₺ 75 ₺ 68 ₺

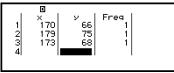

#### Note

On the Statistics Editor, you can store the value in a cell to a variable. For example, performing the following operation while the screen in step 3 is displayed above will store 68 to variable A: 
 (A) (A) - [A=] > [Store]. For details about variables, see "Variables (A, B, C, D, E, F, x, y, z)" (page 34).

#### **Editing Sample Data**

#### To replace the data in a cell

On the Statistics Editor, move the cursor to the cell containing the data you want to edit, input the new data, and then press  $(\mathbb{R})$ .

#### To delete a row

On the Statistics Editor, move the cursor to the row you want to delete and then press (a).

#### To insert a row

- 1. On the Statistics Editor, move the cursor to the row that will be under the row you will insert.
- 2. Perform the following operation:  $\bigcirc$  [Edit] > [Insert Row].

#### To delete all Statistics Editor contents

On the Statistics Editor, perform the following operation:  $\bigcirc$  – [Edit] > [Delete All].

#### **Sorting Data**

You can sort Statistics Editor data in ascending or descending order on its x, y, or Freq-column values.

#### Important!

• Note that after you change the data sort sequence, you will not be able to return it to its original sequence.

**Example 2:** To sort the data input in **Example 1 (page 60)** in ascending order on the x column, and then in descending order on the y column 1. Use the procedure in Example 1 to input the data.

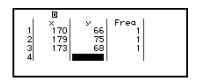

2. Sort the data in ascending order on the x column.

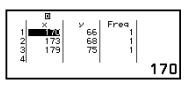

3. Sort the data in descending order on the *y* column.

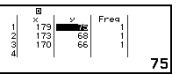

### Displaying Statistical Calculation Results

#### **Displaying Single-Variable Statistical Calculation Results**

The 1-Var Results screen shows a list of various statistical values (such as mean and population standard deviation) calculated based on singlevariable data. This section describes the operation required to display the 1-Var Results screen.

**Example 3:** To input the data below and display single-variable statistical calculation results

| x    | 1 | 2 | 3 | 4 | 5 | 6 | 7 | 8 | 9 | 10 |
|------|---|---|---|---|---|---|---|---|---|----|
| Freq | 1 | 2 | 1 | 2 | 2 | 2 | 3 | 4 | 2 | 1  |

- 1. Press  $\bigcirc$ , select the Statistics app icon, and then press M.
- 2. Select [1-Variable], and then press 🖲.
  - This displays the Statistics Editor.
- 3. Input data into the *x*-column.

 $1 \underbrace{\texttt{EXE}}{2} \underbrace{\texttt{EXE}}{3} \underbrace{\texttt{EXE}}{4} \underbrace{\texttt{EXE}}{5} \underbrace{\texttt{EXE}}{6} \underbrace{\texttt{EXE}}{7} \underbrace{\texttt{EXE}}{8} \underbrace{\texttt{EXE}}{9} \underbrace{\texttt{EXE}}{10} \underbrace{\texttt{EXE}}{10} \underbrace{\texttt{EX$ 

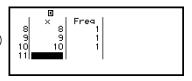

4. Input data into the Freq column.

 $\bigcirc \bigcirc \bigcirc 2 \ \textcircled{\ } 2 \ \textcircled{\ } 2 \ \r{\ } 2 \ \r{\ } 2 \ \r{\$ 

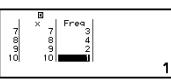

5. Press 🖲.

| 1-Var R<br>Statist | esults<br>ics Calc |  |
|--------------------|--------------------|--|
|                    | .ica calc          |  |

- 6. Select [1-Var Results], and then press 0.
  - This displays the 1-Var Results screen.

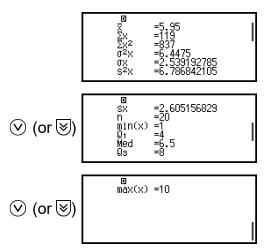

- For the meanings of the variables shown on the 1-Var Results screen, see the "List of Statistical Value Variables and Statistical Calculation Functions" (page 69).
- 7. Press  $\bigcirc$  or AC to return to the Statistics Editor.

#### **Displaying Paired-Variable Statistical Calculation Results**

The 2-Var Results screen shows a list of various statistical values (such as mean and population standard deviation) calculated based on pairedvariable data. This section describes the operation required to display the 2-Var Results screen.

**Example 4:** To input the data below and display paired-variable statistical calculation results

| x | 1.0 | 1.2 | 1.5 | 1.6 | 1.9 | 2.1 | 2.4 | 2.5 | 2.7 | 3.0 |
|---|-----|-----|-----|-----|-----|-----|-----|-----|-----|-----|
| у | 1.0 | 1.1 | 1.2 | 1.3 | 1.4 | 1.5 | 1.6 | 1.7 | 1.8 | 2.0 |

- 1. Press O, select the Statistics app icon, and then press W.
- 2. Select [2-Variable], and then press 🖲.
  - This displays the Statistics Editor.
- 3. Press  $\bigcirc$  and then select [Frequency] > [Off].

- Press (AC) to return to the Statistics Editor.
- 4. Input data into the *x*-column.

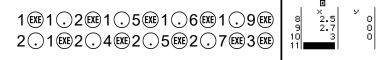

5. Input data into the *y*-column.

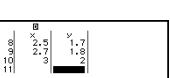

6. Press 🖲.

| 2-Var Results                  |   |
|--------------------------------|---|
| Reg Results<br>Statistics Calc | • |
| Statistics Calc                | ► |
|                                |   |

- 7. Select [2-Var Results], and then press 0.
  - This displays the 2-Var Results screen.

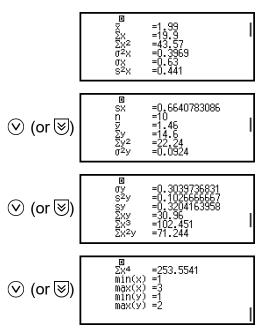

- For the meanings of the variables shown on the 2-Var Results screen, see the "List of Statistical Value Variables and Statistical Calculation Functions" (page 69).
- 8. Press (5) or (16) to return to the Statistics Editor.

#### **Displaying Regression Calculation Results**

The Reg Results screen displays a list of regression calculation results (coefficients of regression equations) based on paired-variable data. This

section describes the operation required to display the Reg Results screen.

**Example 5:** To use the paired-variable data input in **Example 4 (page 63)** and display the results of the two regression calculations shown below

- The regression equation "*y* = *a* + *bx*" coefficients (*a*, *b*), and the correlation coefficient (*r*) when linear regression is performed on the data
- The regression equation " $y = a + bx + cx^2$ " coefficients (*a*, *b*, *c*) when quadratic regression is performed on the data

| Note                                                                                      |
|-------------------------------------------------------------------------------------------|
| • For information about regression calculation types supported by the Statistics app, see |
| the "Supported Regression Type List" (page 66).                                           |

- Perform steps 1 through 6 of the procedure under Example 4 (page 63).
- 2. Select [Reg Results], and then press 🖲.
  - This displays the regression type menu.

| y=a+bx                 |
|------------------------|
| y=a+bx+cx <sup>2</sup> |
| y=a+b·ln(x)            |
| $y=a \cdot e^{(bx)}$   |
| y-a•@ (0x)             |

- 3. Select [y=a+bx], and then press M.
  - This displays the linear regression Reg Results screen.

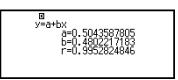

- 4. Press S or R to return to the Statistics Editor.
- 5. Press (w), and then select [Reg Results] > [ $y=a+bx+cx^2$ ].
  - This displays quadratic regression Reg Results screen.

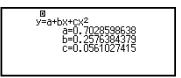

- 6. Press  $\bigcirc$  or AC to return to the Statistics Editor.
  - For the meanings of the variables shown on the Reg Results screen, see the "List of Statistical Value Variables and Statistical Calculation Functions" (page 69).

| Regression Type           | Regression Equation<br>(regression type menu item) |
|---------------------------|----------------------------------------------------|
| Linear Regression         | y = a + bx                                         |
| Quadratic Regression      | $y = \mathbf{a} + \mathbf{b}x + \mathbf{c}x^2$     |
| Logarithmic Regression    | $y = \mathbf{a} + \mathbf{b} \cdot \ln(x)$         |
| e exponential Regression  | $y = \mathbf{a} \cdot e^{\mathbf{A}}(\mathbf{b}x)$ |
| ab exponential Regression | $y = \mathbf{a} \cdot \mathbf{b}^{\mathbf{x}}$     |
| Power Regression          | $y = \mathbf{a} \cdot x^{\mathbf{b}}$              |
| Inverse Regression        | $y = \mathbf{a} + \mathbf{b}/x$                    |

#### Supported Regression Type List

### Using Statistical Calculation Screen

You can use the statistical calculation screen to recall individual statistical values and use the values in calculations.

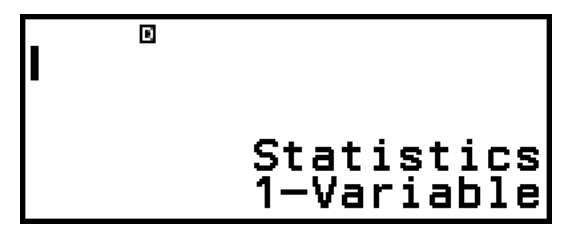

Screen without calculation expression input

Example calculation

To recall a statistical value, use a variable representing the statistical value you want to recall (for example, *x* mean:  $\overline{x}$ , *x* population standard deviation:  $\sigma_x$ , *x* maximum value: max(*x*), and so on). For more information about these variables, see the "List of Statistical Value Variables and Statistical Calculation Functions" (page 69).

#### **Displaying a Statistical Calculation Screen**

#### Single-variable

- 1. While the Statistics Editor is displayed, press M.
- 2. On the menu that appears, select [Statistics Calc] and then press 🛞.

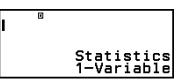

#### Paired-variable

- 1. While the Statistics Editor is displayed, press M.
- 2. On the menu that appears, select [Statistics Calc] and then press 0.
  - This displays the regression type menu (see the "Supported Regression Type List" (page 66)).

| y=a+bx                 |   |
|------------------------|---|
| y=a+bx+cx <sup>2</sup> | 1 |
| y=a+b·ln(x)            | 1 |
| $y=a \cdot e^{(bx)}$   |   |
| 3-0.6 (0%)             |   |

3. On the menu, select the regression type you want and then press M.

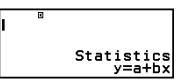

• In the example above, use the displayed menu to select [*y*=a+b*x*] (Linear regression).

To return to the Statistics Editor from a statistical calculation screen Press (A), and then  $(\mathfrak{D})$ .

#### **Calculation Example Using the Statistical Calculation Screen**

**Example 6:** To determine the sum of the sample data ( $\Sigma x$ ) and mean ( $\overline{x}$ ) of the single-variable data input in **Example 3 (page 62)** 

- 1. Perform steps 1 through 6 of the procedure under **Example 3 (page 62)**.
- 2. Select [Statistics Calc], and then press 🖲.

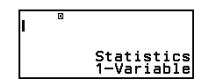

3. Calculate the sum of the sample data ( $\Sigma x$ ).

4. Calculate the mean  $(\bar{x})$ .

#### Note

• To display the 1-Var Results screen from the statistical calculation screen above, press and then select [1-Var Results]. To return to the statistical calculation screen from the 1-Var Results screen, press ( ) or (AC).

**Example 7:** To determine the coefficients (a, b) and correlation coefficient (r) of the linear regression equation "y = a + bx" based on the paired-variable data input in **Example 4 (page 63)** 

- 1. Perform steps 1 through 6 of the procedure under Example 4 (page 63).
- 2. Select [Statistics Calc], and then press 🖲.
  - This displays the regression type menu.

| y=a+bx                 |
|------------------------|
| y=a+bx+cx <sup>2</sup> |
| y=a+b·ln(x)            |
| $y=a \cdot e^{(bx)}$   |
| y-a'@ \ux/             |

3. Select [y=a+bx], and then press M.

| I | D |                      |
|---|---|----------------------|
|   |   | Statistics<br>y=a+bx |

4. Determine the coefficients (a, b) and correlation coefficient (r) of the regression equation "y = a + bx".

$$(m) - [Statistics] > [Regression] > [a] (EXE) (EXE) (Statistics] > [Regression] > [b] (EXE) (EXE) (Base of the second second se$$

• To select a different regression type, press ☺ and then select [Select Reg Type]. This displays the regression type menu from step 2.

# To display the 2-Var Results screen from a statistical calculation screen

Press i and then select [2-Var Results].

# To display the Reg Results screen from a statistical calculation screen

Press is and then select [Reg Results].

# List of Statistical Value Variables and Statistical Calculation Functions

You can use the CATALOG menu to recall variables representing statistical values and functions used for statistical calculations.

#### Note

- For single-variable statistical calculations, the variables marked with an asterisk (\*) are available.
- For the calculation formula used for each variable and command, see "Statistical Calculation Formula" (page 71).

#### (b) – [Statistics] > [Summation]

 $\Sigma x^*$ ,  $\Sigma y$  ..... sum of the sample data  $\Sigma x^{2*}$ ,  $\Sigma y^2$  ..... sum of squares of the sample data  $\Sigma xy$  ..... sum of products of the *x*-data and *y*-data  $\Sigma x^3$  ..... sum of cubes of the *x*-data  $\Sigma x^2 y$  ..... sum of (*x*-data squares × *y*-data)  $\Sigma x^4$  ..... sum of biquadrate of the *x*-data

#### Image: Statistics] > [Mean/Var/Dev...]

 $\overline{x}^*$ ,  $\overline{y}$  ..... mean

 $\sigma_x^2 \star, \sigma_y^2 \dots$  population variance

 $\sigma_x^*, \sigma_y \dots$  population standard deviation

 $s_x^2$ ,  $s_y^2$ , ..... sample variance

s<sub>x</sub>\*, s<sub>y</sub> ..... sample standard deviation

*n*\* ..... number of items

#### Given and the second second s

 $min(x)^*$  ..... minimum value  $Q_1^*$  ..... first quartile Med<sup>\*</sup> ..... median  $Q_3^*$  ..... third quartile  $max(x)^*$  ..... maximum value

#### [Statistics] > [Min/Max] (Paired-Variable Data Only) min(x), min(y) ..... minimum value

max(x), max(y) ..... maximum value

#### Image: Statistics] > [Regression] (Paired-Variable Data Only)

For quadratic regression

*a*, *b*, *c* ..... regression coefficients for quadratic regression

 $\hat{x}_1, \hat{x}_2$  ..... Functions for determining  $x_1$  and  $x_2$  estimated values for an input *y*-value. For the argument, input the value of *y* immediately before the  $\hat{x}_1$  or  $\hat{x}_2$  function.

 $\hat{y}$  ..... Function for determining the *y* estimated value for an input *x*-value. For the argument, input the value of *x* immediately before this function.

For non-quadratic regression

*a*, *b* ..... regression coefficients

r ..... correlation coefficient

 $\hat{x}$  ...... Function for determining *x* estimated value for an input *y*-value. For the argument, input the value of *y* immediately before this function.  $\hat{y}$  ...... Function for determining the *y* estimated value for an input *x*value. For the argument, input the value of *x* immediately before this function.

For an example of the operation to determine estimated values, see "Calculating Estimated Values (Paired-Variable Data Only)" (page 70).

#### Calculating Estimated Values (Paired-Variable Data Only)

Based on the regression equation obtained by paired-variable statistical calculation, the estimated value of y can be calculated for a given x-value. The corresponding x-value (two values,  $x_1$  and  $x_2$ , in the case of quadratic regression) also can be calculated for a value of y in the regression equation.

**Example 8:** To determine the estimated value for y when x = 5.5 in the regression equation produced by linear regression of the data input in **Example 4 (page 63)** 

- 1. Perform steps 1 through 6 of the procedure under Example 4 (page 63).
- 2. Select [Statistics Calc], and then press M.
  - This displays the regression type menu.

| y=a+bx             |     |
|--------------------|-----|
| y=a+bx+cx²         |     |
| $y=a+b\cdot ln(x)$ | - 1 |
| y=a·e^(bx)         |     |
| y-are (UX)         |     |

3. Select [y=a+bx], and then press OK.

| I |                      |
|---|----------------------|
|   | Statistics<br>y=a+bx |

4. Input the *x*-value (5.5), and then input " $\hat{y}$ ", which is the function to determine the estimated value of *y*.

$$5 \odot 5$$
  
 $\textcircled{$\square}$  – [Statistics] > [Regression] > [ $\hat{y}$ ]

5. Press 🕮.

| 5.5ŷ | 3.145578231 |
|------|-------------|
|------|-------------|

### Statistical Calculation Formula

#### **Single-Variable Statistical Calculation Formula**

$$\bar{x} = \frac{\sum x}{n}$$

$$\sigma_x = \sqrt{\frac{\sum (x - \bar{x})^2}{n}}$$

$$S_x = \sqrt{\frac{\sum (x - \bar{x})^2}{n - 1}}$$

#### Paired-Variable Statistical Calculation Formula

$$\bar{x} = \frac{\sum x}{n}$$

$$\sigma_x = \sqrt{\frac{\sum (x - \bar{x})^2}{n}}$$

$$S_x = \sqrt{\frac{\sum (x - \bar{x})^2}{n - 1}}$$

$$\bar{y} = \frac{\sum y}{n}$$

$$\sigma_{y} = \sqrt{\frac{\Sigma (y - \bar{y})^{2}}{n}}$$
$$s_{y} = \sqrt{\frac{\Sigma (y - \bar{y})^{2}}{n - 1}}$$

### **Regression Calculation Formula**

Linear Regression (
$$y = a + bx$$
)  

$$a = \frac{\sum y - b \cdot \sum x}{n}$$

$$b = \frac{n \cdot \sum xy - \sum x \cdot \sum y}{n \cdot \sum x^2 - (\sum x)^2}$$

$$r = \frac{n \cdot \sum xy - \sum x \cdot \sum y}{\sqrt{\{n \cdot \sum x^2 - (\sum x)^2\}\{n \cdot \sum y^2 - (\sum y)^2\}}}$$

$$\hat{x} = \frac{y - a}{b}$$

$$\hat{y} = a + bx$$

Quadratic Regression ( $y = a + bx + cx^2$ )  $\Sigma y = (\Sigma x) = (\Sigma x^2)$ 

$$a = \frac{2y}{n} - b\left(\frac{2x}{n}\right) - c\left(\frac{2x}{n}\right)$$
$$b = \frac{5xy \cdot 5x^2x^2 - 5x^2y \cdot 5xx^2}{5xx \cdot 5x^2x^2 - (5xx^2)^2}$$
$$c = \frac{5x^2y \cdot 5xx - 5xy \cdot 5xx^2}{5xx \cdot 5x^2x^2 - (5xx^2)^2}$$
$$5xx = \sum x^2 - \frac{(\sum x)^2}{n}$$
$$5xy = \sum xy - \frac{(\sum x \cdot \sum y)}{n}$$
$$5xx^2 = \sum x^3 - \frac{(\sum x \cdot \sum x^2)}{n}$$
$$5x^2x^2 = \sum x^4 - \frac{(\sum x^2)^2}{n}$$
$$5x^2y = \sum x^2y - \frac{(\sum x^2 \cdot \sum y)}{n}$$
$$\hat{x}_1 = \frac{-b + \sqrt{b^2 - 4c(a - y)}}{2c}$$
$$\hat{y} = a + bx + cx^2$$

Logarithmic Regression ( $y = a + b \cdot \ln(x)$ )  $a = \frac{\sum y - b \cdot \sum \ln x}{n}$ 

$$b = \frac{n \cdot \Sigma(\ln x)y - \Sigma \ln x \cdot \Sigma y}{n \cdot \Sigma(\ln x)^2 - (\Sigma \ln x)^2}$$

$$r = \frac{n \cdot \Sigma(\ln x)y - \Sigma \ln x \cdot \Sigma y}{\sqrt{\{n \cdot \Sigma(\ln x)^2 - (\Sigma \ln x)^2\}\{n \cdot \Sigma y^2 - (\Sigma y)^2\}}}$$

$$\hat{x} = e^{\frac{y-a}{b}}$$

$$\hat{y} = a + b \ln x$$

*e* Exponential Regression ( $y = a \cdot e^{(bx)}$ )

$$a = \exp\left(\frac{\sum \ln y - b \cdot \sum x}{n}\right)$$
  

$$b = \frac{n \cdot \sum x \ln y - \sum x \cdot \sum \ln y}{n \cdot \sum x^2 - (\sum x)^2}$$
  

$$r = \frac{n \cdot \sum x \ln y - \sum x \cdot \sum \ln y}{\sqrt{n \cdot \sum x^2 - (\sum x)^2} \{n \cdot \sum (\ln y)^2 - (\sum \ln y)^2\}}$$
  

$$\hat{x} = \frac{\ln y - \ln a}{b}$$
  

$$\hat{y} = a e^{bx}$$

*ab* Exponential Regression ( $y = \mathbf{a} \cdot \mathbf{b}^{\mathbf{x}}$ )

$$a = \exp\left(\frac{\Sigma \ln y - \ln b \cdot \Sigma x}{n}\right)$$
  

$$b = \exp\left(\frac{n \cdot \Sigma x \ln y - \Sigma x \cdot \Sigma \ln y}{n \cdot \Sigma x^2 - (\Sigma x)^2}\right)$$
  

$$r = \frac{n \cdot \Sigma x \ln y - \Sigma x \cdot \Sigma \ln y}{\sqrt{\{n \cdot \Sigma x^2 - (\Sigma x)^2\}\{n \cdot \Sigma (\ln y)^2 - (\Sigma \ln y)^2\}}}$$
  

$$\hat{x} = \frac{\ln y - \ln a}{\ln b}$$
  

$$\hat{y} = ab^x$$

Power Regression (
$$y = \mathbf{a} \cdot x^{h}$$
b)  

$$\mathbf{a} = \exp\left(\frac{\Sigma \ln y - \mathbf{b} \cdot \Sigma \ln x}{n}\right)$$

$$\mathbf{b} = \frac{n \cdot \Sigma \ln x \ln y - \Sigma \ln x \cdot \Sigma \ln y}{n \cdot \Sigma (\ln x)^{2} - (\Sigma \ln x)^{2}}$$

$$r = \frac{n \cdot \Sigma \ln x \ln y - \Sigma \ln x \cdot \Sigma \ln y}{\sqrt{\{n \cdot \Sigma (\ln x)^{2} - (\Sigma \ln x)^{2}\}\{n \cdot \Sigma (\ln y)^{2} - (\Sigma \ln y)^{2}\}}}$$

$$\hat{x} = e^{\frac{\ln y - \ln a}{b}}$$

$$\hat{y} = \mathbf{a} x^{b}$$

Inverse Regression (y = a + b/x)  $a = \frac{\sum y - b \cdot \sum x^{-1}}{n}$ 

$$b = \frac{Sxy}{Sxx}$$

$$r = \frac{Sxy}{\sqrt{Sxx} \cdot Syy}$$

$$Sxx = \Sigma(x^{-1})^2 - \frac{(\Sigma x^{-1})^2}{n}$$

$$Syy = \Sigma y^2 - \frac{(\Sigma y)^2}{n}$$

$$Sxy = \Sigma(x^{-1})y - \frac{\Sigma x^{-1} \cdot \Sigma y}{n}$$

$$\hat{x} = \frac{b}{y - a}$$

$$\hat{y} = a + \frac{b}{x}$$

# **Creating a Number Table**

You can use the Table app to create a number table based on the defining equations registered for functions f(x) and g(x).

#### General Procedure for Creating a Number Table

**Example :** To generate a number table for the function  $f(x) = x^2 + \frac{1}{2}$  for the range  $-1 \le x \le 1$ , incremented in steps of 0.5

- 1. Press  $\bigcirc$ , select the Table app icon, and then press 0.
  - This displays the number table screen.
  - If a defining equation is not registered for either or both of *f*(*x*) and *g*(*x*) and the data at the cursor selection position is empty, a message will appear at the bottom of the screen indicating that the defining equation is not registered.

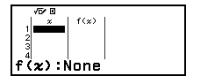

- 2. Configure settings to generate a number table from the function.
  - (1) Press  $\bigcirc$ , and then select [Table Type] > [f(x)].
  - (2) Press (AC).
  - For information about settings, see "Maximum Number of Rows in a Number Table According to Table Type" (page 75).
- 3. Register a defining equation for f(x).

- You can also use (b) to register a defining expression. For more information, see "Defining Equation Registration" (page 76).
- 4. Configure the number table range setting.

Table Range End :1 Step :0.5 OExecute

- 5. Press 🕮.
  - This displays the result in the number table screen.

| x         f(x)           1         -1         1.5           2         -0.5         0.75           3         0         0.5           4         0.5         0.75 | - 1 |
|----------------------------------------------------------------------------------------------------|-----|
|----------------------------------------------------------------------------------------------------|-----|

• The number table generation operation causes the contents of variable *x* to be changed.

#### Note

On the number table screen, you can store the value in a cell to a variable. For example, performing the following operation while the screen in step 6 is displayed above will store -1 to variable A: (-) – [A=] > [Store]. For details about variables, see "Variables (A, B, C, D, E, F, x, y, z)" (page 34).

### Maximum Number of Rows in a Number Table According to Table Type

You can configure number table screen settings to show columns for both f(x) and g(x), or for either one of them. To set it, use the menu that appears when you press  $\bigcirc$  – [Table Type] while the number table screen is displayed.

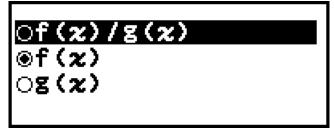

f(x)/g(x) ... Show both f(x)- and g(x)-columns

f(x) ... Show only f(x)-column (initial default setting)

g(x) ... Show only g(x)-column

The maximum number of rows in the generated number table depends on the Table Type setting. Up to 45 rows are supported for the "f(x)" or "g(x)" setting, while 30 rows are supported for the "f(x)/g(x)" setting.

## **Defining Equation Registration**

There are two ways to register defining equations for f(x) and g(x).

- While the Table app number table screen is displayed, registering an equation by pressing
  - $\bigcirc$  [Define f(x)/g(x)] > [Define f(x)]
  - $\bigcirc$  [Define f(x)/g(x)] > [Define g(x)]
- While the Table app number table screen is displayed, or while using any calculator app except Ratio and Math Box, registering an equation by pressing (b)
  - f(x) [Define f(x)]
  - f(x) [Define g(x)]

The same f(x) or g(x) equation registration screen appears regardless of which of the two above operations is used to register defining equations.

Note

• For details about operations using (b), see "Registering and Using Defining Equations for f(x) and g(x)" (page 53).

### Editing Number Table Screen Data

#### To delete a row

- 1. On the number table screen, move the cursor to the row you want to delete.
- 2. Press 🕢.

#### To insert a row

- 1. On the number table screen, move the cursor to the row that will be under the row you will insert.
- 2. Perform the following operation:  $\bigcirc$  [Edit] > [Insert Row].

#### To delete all number table screen contents

On the number table screen, perform the following operation:  $\bigcirc$  – [Edit] > [Delete AII].

#### To change the value input in a cell in column *x*

You can change the value in the currently highlighted *x* cell. Changing the *x* value causes the f(x) and g(x) values in the same row to be updated accordingly.

# To enter a value into the highlighted *x*-column cell using: {value of the cell above} +/- {step value}

If there is value in the *x* cell above the currently highlighted *x* cell, pressing  $\bigoplus$  or  $\bigoplus$  automatically inputs into the highlighted cell the value equal to the value of the cell above it plus the step value. So also, pressing  $\bigcirc$  automatically inputs the value equal to the value of the cell above less the step value. The *f*(*x*) and *g*(*x*) values in the same row are also updated accordingly.

# f(x) and g(x) Update Timing

f(x) and g(x) values displayed on the number table screen are updated when any of the following occurs.

- When 🕮 is pressed while [Execute] is selected on the Table Range screen.
- When the defining equations for *f*(*x*) and *g*(*x*) are updated (except when a defining equation is a composite function).
- When a number is input into column *x* (including pressing ⊕, ⊖, in column *x*).

Note, however, that values are not updated automatically after the following operations.

- When the SETTINGS menu is used to change the Angle Unit setting.
- When the variable of a defining equation is updated (new numeric value stored) when a defining equation that contains a variable (example: f(x) = 2x + A) is registered.
- When the defining equation of a composite function (Example:  $g(x) = f(x) \times 2 x$ ) is registered, and the defining equation of the reference function (Example: f(x) of  $g(x) = f(x) \times 2 x$ ) is updated (new defining equation registered).

In these cases, execute  $\bigcirc$  – [Recalculate] while the number table screen is displayed to update values.

# Data Retention

Doing the following will discard some data and clear some settings of the Table app.

(1) Returning to the HOME screen and launching another calculator app.

2 Pressing <sup>(1)</sup>.

③ Changing the Input/Output setting with the SETTINGS menu.

④ Changing the Table Type setting with the TOOLS menu.

The table below shows which data is discarded and which data is retained.

| Operation<br>Data, Setting                    | 1         | 2         | 3         | 4         |
|-----------------------------------------------|-----------|-----------|-----------|-----------|
| Number table data $(x-, f(x)-, g(x)-columns)$ | Discarded | Discarded | Discarded | Discarded |
| Table Range settings                          | Discarded | Retained  | Retained  | Retained  |
| Table Type settings                           | Retained  | Retained  | Retained  |           |
| f(x), g(x) defining<br>equations              | Retained  | Discarded | Discarded | Retained  |

# **Ratio Calculations**

The Ratio app lets you determine the value of X in the ratio expression A : B = X : D (or A : B = C : X) when the values of A, B, C and D are known.

# General Procedure for Performing a Ratio Calculation

**Example 1:** To solve 3 : 8 = X : 12 for X

- 1. Press O, select the Ratio app icon, and then press W.
- 2. On the menu that appears, select [A:B=X:D] or [A:B=C:X].
  - Here we want to solve 3 : 8 = X : 12 for X, select [A:B=X:D], and then
    press (0K).
- 3. On the Coefficient Editor that appears, input coefficient values.
  - Here we input the following for the coefficients: A = 3, B = 8, D = 12.

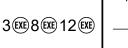

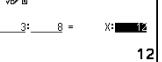

- 4. After all the values are the way you want, press **(B)**.
  - This displays the solution (value of X).

| X= <sup>√™</sup> □ |               |
|--------------------|---------------|
|                    | <u>9</u><br>2 |

• Press (5), (AC), or (0) to return to the Coefficient Editor.

#### Note

- A Math ERROR will occur if you perform a calculation while 0 is input for a coefficient.
- Performing the steps below resets all Coefficient Editor coefficients to 1.
  - While the Coefficient Editor is displayed, press (a, b), (a, b), or (b, c).
  - While a solution is displayed, press  $\triangle$  or  $\frown$ .

You can store the currently displayed calculation result to a variable. For example, performing the following operation while the screen in step 4 is displayed above will store the calculation result to variable A: (2) – [A=] > [Store]. For details about variables, see "Variables (A, B, C, D, E, F, x, y, z)" (page 34).

#### To change the ratio expression type

- 1. While the Coefficient Editor is displayed, press (5).
- 2. On the menu that appears, select the ratio expression type you want.

## Calculation Example

Example 2: To calculate X in the ratio 1 : 2 = X : 10

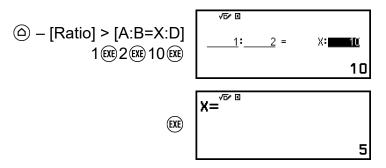

# **Using Math Box**

The Math Box app has the following learning support functions.

Dice Roll: Dice Roll is function that simulates dice probability.

Coin Toss: Coin Toss is a function that simulates coin toss probability.

**Number Line:** Number Line registers up to three equations or inequalities and displays their number lines.

**Circle:** Circle uses a Unit Circle or Half Circle graphic to display angle and trigonometric values. You can also use a Clock graphic to display angles.

# Dice Roll

Dice Roll performs a simulation of one, two, or three virtual dice rolls a specified number of times. You can select either of the following screens for the result.

| √⊡     B     C     Sum       1     1     6     4     11       2     4     3     6     13       3     3     5     1     9       4     1     6     6     13 |
|----------------------------------------------------------------------------------------------------|
|----------------------------------------------------------------------------------------------------|

List screen

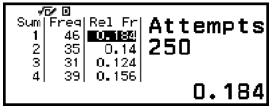

**Relative Freq screen** 

#### **Dice Roll General Operation Procedure**

**Example:** To simulate 100 rolls of two dice. For this example, the Relative Freq screen is used for simulation results, showing the number of occurrences (frequencies) and relative frequencies of the numeric difference (0, 1, 2, 3, 4, 5) between the two dice each roll.

- 1. Press O, select the Math Box app icon, and then press O.
  - This displays the Math Box menu.

| ⊡Dice Ro  | 11  |
|-----------|-----|
| OCoin Tos | SS  |
| ⊶Number   | ine |
| ⊕Circle   |     |
| 011010    |     |

- 2. Select [Dice Roll], and then press 🖲.
  - This displays the parameter input screen.

| √6/ 0       |       |
|-------------|-------|
| Dice        | .1 ►  |
| Attempts    | :5 🕨  |
| Same Result | :Off► |
| oExecute    |       |

Dice: Select the number of dice as 1, 2, or 3.

Attempts: Input the number of dice rolls (number of trials) as a value from 1 to 250.

Same Result: This setting is normally Off (initial default setting). For details, see "Same Result Setting" (page 83).

- 3. Select each of the menu settings and configure them the way you want.
  - (1) Select [Dice] and then press . On the menu that appears, select [2 Dice] and then press .
  - (2) Select [Attempts] and then press **(B)**. On the input screen that appears, input 100 and then press **(B)**. Select [Confirm] and then press **(B)**.
  - (3) Leave the [Same Result] set to Off (initial default setting).
- 4. After all of the settings are the way you want, select [Execute] and then press ().
  - The screen showing execution of the simulation will appear, and then the screen will change to the Result Type menu.

List: Shows a list of the outcome of each roll (trial).\*1

Relative Freq: Shows the number of occurrences based on roll results\*<sup>2</sup> and their relative frequencies.

- \*1 When there are two dice, the outcome of each roll is displayed along with each roll's sum and difference. When there are three dice, the outcome of each roll is displayed along with the sum of the roll.
- \*<sup>2</sup> Outcome (1 through 6) in the case of one die, sum (2 through 12) or difference (0 through 5) of the outcomes in the case of two dice, and sum (3 through 18) of the outcomes in the case of three dice.
- 5. Use the Result Type menu to select a result display format.
  - (1) Here, we want to display the number of occurrences and relative frequencies, so select [Relative Freq] and then press <sup>(1)</sup>.
    - This displays the [Sum] or [Difference] selection menu.
  - (2) Here, we want to display the difference in the outcome of each roll, so select [Difference] and then press **(K**).
    - The simulation result is displayed on the Relative Freq screen.

| 1 2 | 28 | 0.28 | Attempts |
|-----|----|------|----------|
|     | 18 | 0.18 | 100      |
| 3   | 21 | 0.21 | 0.14     |

(The result differs with each execution.)

- For details about the simulation result screen, see "Dice Roll Result Screen" (page 82).
- 6. To display results using a different format, display the result screen and then press ⑤.
  - This returns to the Result Type menu, so you can repeat step 5 of this procedure and change the result display format.
- 7. If you want to perform a simulation with different settings, press (5) while the Result Type menu is displayed.
  - This clears the simulation result and returns to the parameter input screen. Perform the procedure again from step 3.
- 8. To exit Dice Roll, press (5) while the parameter input screen is displayed.
  - This returns to the Math Box menu.

#### Note

• On the Relative Freq screen, you can store the value in a Rel Fr column cell to a variable. For example, performing the following operation in step 5, above, will store

#### Dice Roll Result Screen

List screen

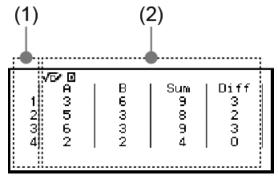

- (1) Each row shows a sequential roll number. For example, 1 is the first roll, 2 is the second roll, and so on.
- (2) A, B, and C indicate each of the die being used. "Sum" is for the outcome total, and "Diff" is for the difference between the outcomes of two dice. The columns that appear on the display depend on how many dice are being used.

1 die: A-column only.

- 2 dice: A, B, Sum, and Diff columns.
- 3 dice: A, B, C, and Sum columns.
- Relative Freq screen

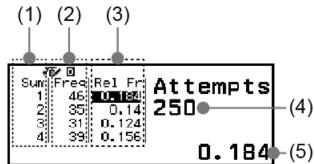

- (1) Sum or Diff: Shows the one die outcome (Sum: 1 through 6), two dice outcome sum (Sum: 2 through 12) or difference (Diff: 0 through 5), or three dice outcome sum (Sum: 3 through 18).
- (2) Freq: Shows the number of occurrences (frequency) of each roll outcome.
- (3) Rel Fr: Shows the relative frequency (frequency divided by number of rolls) of roll results.
- (4) Number of trials
- (5) Highlighted Rel Fr cell's value

#### Same Result Setting

When executing a Dice Roll or Coin Toss simulation with Same Result at its initial default setting (Off), each execution displays a different (random) result. If the Same Result setting is changed to something other than Off, the displayed results are those determined by the calculator. Using the #1, #2, or #3 setting is useful when you want the same result to be displayed by all the calculators being used by the students in a class.

#### Note

- To have multiple calculators display the same result, make sure that the settings below are identical on all of the calculators.
  - Number of dice or coins
  - Number of trials (rolls or tosses)
  - Same Result setting (#1, #2, or #3)

## Coin Toss

Coin Toss performs a simulation of one, two, or three virtual coin tosses a specified number of times. You can select either of the following screens for the result.

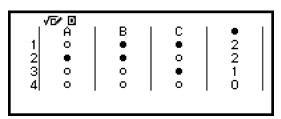

List screen

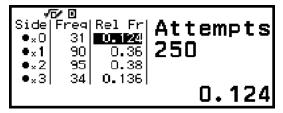

**Relative Freq screen** 

The screen shows heads as ullet and tails as  $\bigcirc$ .

#### **Coin Toss General Operation Procedure**

**Example:** To simulate 100 tosses of three coins. For this example, the Relative Freq screen is used for simulation results, showing the number of heads (0, 1, 2, 3) and the relative frequencies of heads of each toss.

- 1. Press O, select the Math Box app icon, and then press W.
  - This displays the Math Box menu.

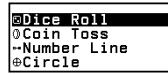

- 2. Select [Coin Toss], and then press 0.
  - This displays the parameter input screen.

| √5∕0        |       |
|-------------|-------|
| Coins       | . 1 ► |
| Attempts    | :5 🕨  |
| Same Result | :Ōff► |
| oExecute    | • •   |
| VEXCOULD    |       |

Coins: Select the number of coins as 1, 2, or 3.

Attempts: Input the number of coin tosses (number of trials) as a value from 1 to 250.

Same Result: This setting is normally Off (initial default setting). For details, see "Same Result Setting" (page 83).

- 3. Select each of the menu settings and configure them the way you want.
  - (1) Select [Coins] and then press (). On the menu that appears, select [3 Coins] and then press ().
  - (2) Select [Attempts] and then press (1). When the input screen appears, input 100 and then press (2). Select [Confirm] and then press (2).
  - (3) Leave the [Same Result] set to Off (initial default setting).
- 4. After all of the settings are the way you want, select [Execute] and then press (0).
  - The screen showing execution of the simulation will appear, and then the screen will change to the Result Type menu.

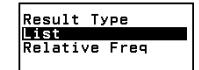

List: Shows a list of heads or tails<sup>\*1</sup> for each toss (trial).

Relative Freq: Shows the number of occurrences for each coin that comes up heads,\*<sup>2</sup> and their relative frequencies.

- \*1 When there are two or three coins, shows the number of coins of each toss that come up heads.
- \*<sup>2</sup> For two or three coins. When there is one coin, this shows the frequencies of heads and tails and the relative frequencies.
- 5. Use the Result Type menu to select a result display format. Here we want to display the number of occurrences and relative frequencies, so select [Relative Freq] and then press ().
  - The simulation result is shown on the Relative Freq screen.

| √<br>Side<br>●x0<br>●x1<br>●x2 | Freal<br>9<br>33<br>47 | Rel Fr<br>0.33<br>0.47 | Attempts<br>100 |
|--------------------------------|------------------------|------------------------|-----------------|
| •×3                            | 11                     | 0.11                   | 0.09            |

(The result differs with each execution.)

- For details about the simulation result screen, see "Coin Toss Result Screen" (page 85).
- 6. To display results using a different format, display the result screen and then press (5).
  - This returns to the Result Type menu, so you can repeat step 5 of this procedure and change the result display format.
- 7. If you want to perform a simulation with different settings, press (5) while the Result Type menu is displayed.
  - This clears the simulation result and returns to the parameter input screen. Perform the procedure again from step 3.
- 8. To exit Coin Toss, press (5) while the parameter input screen is displayed.
  - This returns to the Math Box menu.

#### Note

On the Relative Freq screen, you can store the value in a Rel Fr column cell to a variable. For example, performing the following operation in step 5, above, will store the value in the first row of the "Rel Fr" column to variable A: (2) – [A=] > [Store].

#### **Coin Toss Result Screen**

List screen

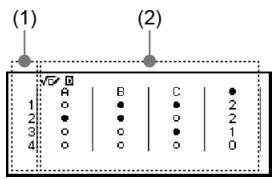

- (1) Each row shows a sequential toss number. For example, 1 is the first toss, 2 is the second toss, and so on.
- (2) A, B, and C indicate each of the coins being used. When two coins or three coins are being used, the ● column on the right shows the number of coins that came up heads.
- Relative Freq screen

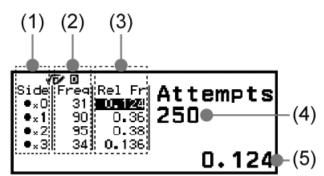

- (1) Side: When using only one coin, "●" indicates heads while "○" indicates tails. When using two or three coins, this column shows the number of heads (0 to 3).
- (2) Freq: Shows the number of occurrences (frequency) of each toss outcome.
- (3) Rel Fr: Shows the relative frequency (frequency divided by number of tosses) of toss results.
- (4) Number of trials
- (5) Highlighted Rel Fr cell's value

### Number Line

Number Line registers up to three equations or inequalities and displays their number line graphs. The expression types that can be selected are shown below.

```
x<a, x≤a, x=a, x>a, x≥a, a<x<b, a≤x≤b, a≤x≤b, a≤x≤b
```

The values that you input for a and b in the above expressions must be within the ranges defined below.

 $-1 \times 10^{10} \le a \le 1 \times 10^{10}$  $-1 \times 10^{10} \le b \le 1 \times 10^{10}$ 

#### Number Line General Operation Procedure

**Example:** To register following three inequalities and display their number line graphs:  $x \le -1.5$ ,  $x \ge -1.0$ ,  $-2.0 \le x \le -0.5$ 

- 1. Press O, select the Math Box app icon, and then press W.
  - This displays the Math Box menu.

| ⊡Dice Roll                 |
|----------------------------|
| 0Coin Toss<br>⊶Number Line |
| ⊶Number Line               |
| ⊕Circle                    |
| 010100                     |

- 2. Select [Number Line], and then press 0.
  - This displays the expression registration screen.

| √6/ 0    |   |
|----------|---|
| A:       | Þ |
| B:       | • |
| lc:      |   |
| •Execute |   |

- 3. Perform the steps below to register  $x \le -1.5$  in Line A.
  - (1) Select [A:], and then press **(K**).
  - (2) On the expression type list that appears, select  $[x \le a]$  and then press @K.

| x≤a               |   |
|-------------------|---|
| a:                |   |
| Occurrent Confirm | Ì |
|                   |   |

(3) Input -1.5 for a.

| €⊃((-))1.5® | x≤a<br>a:-1.5<br>©Confirm |
|-------------|---------------------------|
|-------------|---------------------------|

(4) After making sure that [Confirm] is selected, press 06.

| A:x≤-1.5 | ► |
|----------|---|
| B:       | • |
| C:       | • |
| oExecute |   |

4. Use the steps shown in step 3 to register x>-1.0 in Line B and -2.0<x≤-0.5 in Line C.

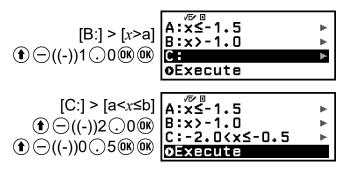

- 5. After you finish registering all the expressions, select [Execute] on the expression registration screen, and then press **(K**).

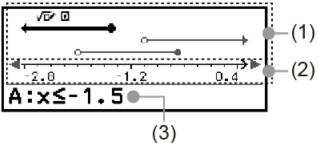

 Shows the number lines of the equations or inequalities registered in lines A, B, and C in sequence from top to bottom. The meanings of the arrows (←, →) and circles (●, ○) displayed on either end of the number lines are described below.

- ← Indicates continuation of a range smaller than a in the inequality x<a, or a range less than or equal to a in x≤a.
- → Indicates continuation of a range greater than a in the inequality x>a or a range greater than or equal to a in x≥a.
- Indicates that this value itself (in the case of an equation) or inclusion of this value (in the case of an inequality).
- Indicates non-inclusion of this value (in the case of an inequality).
- (2) *x*-axis. This shows the center and either end values.
- (3) Shows the equations or inequalities of the currently selected number line (the number line displayed in bold). To display a different number line expression, use A and to move the bolding to the number line whose expression you want to view.
- 6. To change the expression, display the number line graph screen and then press (5).
  - This returns to the expression registration screen. You can change only the values of a registered expression, or you can re-register another type of expression. For information about how to do this, see "Modifying a Registered Expression" (page 88).
- 7. To exit Number Line, press S on the expression registration screen.
  - This clears the registered expression and returns to the Math Box menu.

#### Important!

• If you change the Angle Unit setting on the SETTINGS menu, all expressions currently registered in Number Line will be deleted.

#### Modifying a Registered Expression

#### To modify a registered expression

**Example:** To change the expression in Line C (-2.0<x≤-0.5) to -1.5<x≤0.5

- 1. On the expression registration screen, select Line C and then press M.
- 2. On the menu that appears, select [Edit] and then press 🛞.
- 4. After making sure that [Confirm] is selected, press 🖲.

#### To re-register another type of expression

**Example:** To change the expression in Line A ( $x \le -1.5$ ) to x = -1.5

- 1. On the expression registration screen, select Line A and then press M.
- 2. On the menu that appears, select [Define New] and then press 0.
- 3. On the expression type list that appears, select [x=a] and then press 0.

- 4. Input -1.5 for a. ())1.50k
- 5. After making sure that [Confirm] is selected, press 0.

#### To delete a registered expression

On the expression registration screen, select the registered expression you want to delete, and then press (a).

# Changing the Display Range of the Number Line Graph Screen (View-Window)

When you register an expression and display the number line graph screen, optimal display range settings are configured automatically. You can change the display range by changing Center (1) and Scale (2) settings of the *x*-axis. Use the View-Window screen to change display range settings.

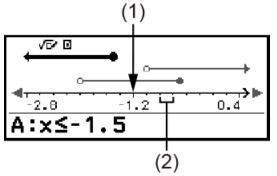

**Example:** To change the *x*-axis Scale setting to 1 and the Center setting to 2, and display a number line graph

- 1. Display the number line graph screen.
- 2. Press , select [View-Window], and then press .
  - This displays the View-Window screen.

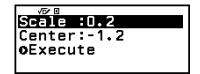

3. Input 1 for [Scale] and 2 for [Center].

| 106206 | Scale :1<br>Center:2<br>DExecute |
|--------|----------------------------------|
|--------|----------------------------------|

4. After making sure that [Execute] is selected, press <sup>(M)</sup>.

|                            | •<br>• |                           |
|----------------------------|--------|---------------------------|
| <sup>⊲.</sup> -6<br>A:x≤-` | 1.5    | ····, <b>&gt;</b> ►<br>10 |

• The maximum and minimum values for the *x*-axis depend on the Center and Scale settings, as shown below.

```
Maximum value: (Center Value) + (Scale Value) × 8
```

```
Minimum Value: (Center Value) - (Scale Value) × 8
```

- After changing the View-Window settings, you can restore the Center and Scale settings to their automatically configured display range settings by performing the operation: 000 – [View-Reset].
- The values that you input for Scale and Center must be within the ranges defined below.

```
1 \times 10^{-10} \le \text{Scale} \le 1 \times 10^{10}
-1×10<sup>10</sup> ≤ Center ≤ 1×10<sup>10</sup>
```

### Circle

Circle provides the functions described below, which can be used to learn about angles and trigonometric functions.

#### Unit Circle and Half Circle Graphics

The Unit Circle graphic shows the unit circle with a radius of 1, while the Half Circle graphic shows a half circle with a radius of 1. Both the unit circle and half circle are centered on the origin of rectangular coordinates. The figures below show each type of circle with angles of  $\theta$ 1 and  $\theta$ 2, along with trigonometric function values.

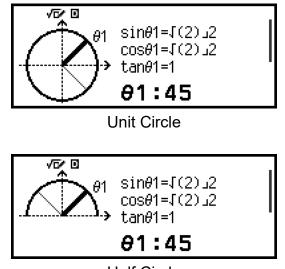

Half Circle

#### Clock Graphic

The Clock graphic can be used to show the two angles that the hour and minute hands form depending on the time of day. The figure below shows a clock graphic with angles  $\theta$ 1 and  $\theta$ 2. In this graphic, the position of the minute hand is fixed at 12 o'clock.

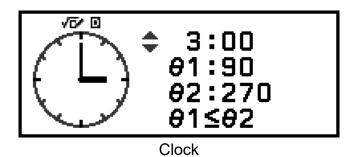

#### **Circle General Operation Procedure**

- 1. Press O, select the Math Box app icon, and then press W.
  - This displays the Math Box menu.

| ©Dice Roll     |
|----------------|
| OCoin Toss     |
| ⊶Number Line   |
| <b>⊕Circle</b> |

- 2. Configure the Angle Unit setting as required.
  - You can select any one of the following units for angle value input: Degree, Radian, Gradian. See "Changing Calculator Settings" (page 19).
- 3. Select [Circle], and then press 0.
  - This displays the parameter input screen.

| √⊡∕⊡             |         |
|------------------|---------|
| Type:Unit        | Circle⊳ |
| <del>01</del> :  |         |
| <del>0</del> 2 : |         |
| ⊖Execute         |         |

- If you want to select Unit Circle for this procedure, you can proceed directly to step 5. (In this case, press () to selects [θ1] in step 5.)
- 4. Select the Circle type you want to use.
  - (1) Select [Type], and then press 🖲.
  - (2) On the type list that appears, select [Unit Circle], [Half Circle], or [Clock] and then press **(K**).
    - If you selected [Unit Circle] or [Half Circle], you can proceed directly to step 5.
    - If you selected [Clock], proceed to step 6.
- 5. Input the  $[\theta 1]$  and  $[\theta 2]$  angles.
  - When inputting an angle value, use the unit for the currently selected Angle Unit setting.
  - For example, perform the operation below to input 45° for  $[\theta 1]$  and 135° for  $[\theta 2]$  (Angle Unit: Degree).

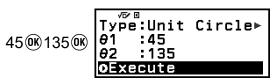

- For the allowable input range for angle values, see the "Note" below.
- 6. After making sure that [Execute] is selected, press 🖲.
  - This displays the graphic screen.

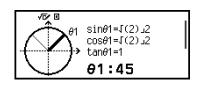

- Refer to the sections below for information about how to view the graphic screen and perform its operations.
   "Unit Circle and Half Circle Graphic Screens" (page 92)
   "Clock Graphic Screen" (page 93)
- 7. Press (5) to return to the parameter input screen from the graphic screen.
- 8. To exit Circle, display the parameter input screen and then press (5).
  - This returns to the Math Box menu.

• The table below shows the allowable input ranges for values you input in step 5 above.

| Angle Unit setting | Unit Circle        | Half Circle              |
|--------------------|--------------------|--------------------------|
| Degree             |                    | $0 \le \theta \le 180$   |
| Radian             | -10000 < θ < 10000 | $0 \le \theta \le \pi^*$ |
| Gradian            |                    | $0 \le \theta \le 200$   |

\* 3.1415926535897932384626

#### Unit Circle and Half Circle Graphic Screens

The Unit Circle and Half Circle appear as shown below. The sample displays below are for when values for both  $\theta$ 1 and  $\theta$ 2 have been input.

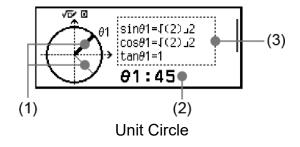

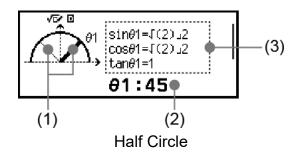

- (1) Lines forming angles  $[\theta 1]$  and  $[\theta 2]$ . The currently selected line is thicker than the other line. You can change the selection between  $\theta 1$  and  $\theta 2$  by pressing  $\triangle$  or  $\heartsuit$ .
- (2) Angle value of the currently selected line's angle ( $\theta$ 1 or  $\theta$ 2).
- (3) Trigonometric function values of the currently selected line's angle  $(\theta 1 \text{ or } \theta 2)$ .

- When only a single angle ( $\theta$ 1 or  $\theta$ 2) is input, a single thick line will be displayed to form the angle. In this case, the angle value of the single angle is shown for (2), and trigonometric function values for the angle are shown for (3).
- On the graphic screen, the values of the trigonometric functions are displayed in accordance with the settings of Input/Output and Angle Unit.
- When MathI/MathO or MathI/DecimalO is selected for Input/Output, trigonometric values may include fraction or  $\sqrt{}$  values as applicable.

Example: sin (45) =  $\sqrt{2}/2$ , cos (30) =  $\sqrt{3}/2$  (Angle Unit: Degree)

#### **Clock Graphic Screen**

The example below shows a typical Clock graphic screen.

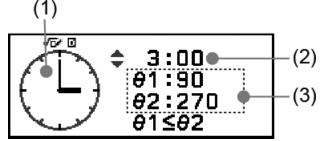

- Clock graphic. The Clock always initially indicates 12 o'clock.
   Press ildes to advance the hour hand by one hour, or ildes to move it back.
- (2) Time indicated by the clock.
- (3)  $\theta$ 1: The smaller angle between the hour and minute hands.
  - $\theta$ 2: The larger angle between the hour and minute hands.

- Angle values are displayed in accordance with the settings of Input/Output and Angle Unit.
- If Radian is selected for Angle Unit and Mathl/MathO is selected for Input/Output, the angle value will be displayed in  $\pi$  format.

# Errors

The calculator will display an error message whenever an error occurs for any reason during a calculation.

### Displaying the Location of an Error

While an error message is displayed, pressing (16), (5), or (40) returns to the screen that was displayed immediately before the error message appeared. The cursor will be positioned at the location where the error occurred, ready for input. Make the necessary corrections to the calculation and execute it again.

**Example:** When you input  $14 \div 0 \times 2$  by mistake instead of  $14 \div 10 \times 2$ .

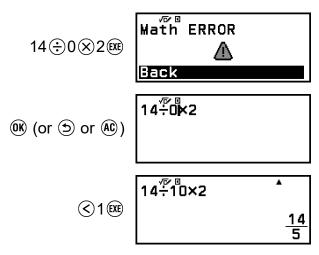

### Error Messages

#### Syntax ERROR

#### Cause:

• There is a problem with the format of the calculation you are performing.

#### Action:

• Make necessary corrections.

#### Math ERROR

#### Cause:

• The intermediate or final result of the calculation you are performing exceeds the allowable calculation range.

- Your input exceeds the allowable input range (particularly when using functions).
- The calculation you are performing contains an illegal mathematical operation (such as division by zero).

#### Action:

- Check the input values, reduce the number of digits, and try again.
- When using a variable as the argument of a function, make sure that the variable value is within the allowable range for the function.

#### Stack ERROR

#### Cause:

• The calculation you are performing has caused the capacity of the numeric stack or the command stack to be exceeded.

#### Action:

- Simplify the calculation expression so it does not exceed the capacity of the stack.
- Try splitting the calculation into two or more parts.

#### Argument ERROR

#### Cause:

• There is a problem with the argument of the calculation you are performing.

#### Action:

• Make necessary corrections.

#### Range ERROR

#### Cause (Table app):

• An attempt to generate a number table in the Table app whose conditions cause it to exceed the maximum number of allowable rows.

#### Action:

• Narrow the table calculation range by changing the Start, End, and Step values, and try again.

#### Cause (Math Box app):

- The value input as the Attempts (number of trials) for Dice Roll or Coin Toss is outside the allowable range or is a non-integer value.
- The value input on the expression registration screen of Number Line is outside the allowable range, or you entered an inequality with an invalid maximum-minimum relationship (like  $10 < x \le 5$ ).
- A value input on the View-Window screen of Number Line is outside the allowable range.

Action:

- For Attempts, input an integer value that is within the allowable range.
- On the expression registration screen, input a value that is within the allowable range. In the case of an invalid maximum-minimum relationship for an entered inequality, edit the inequality to correct the maximum-minimum relationship.
- On the View-Window screen, input values that are within the allowable range.

#### Circular ERROR (f(x) and g(x) feature only)

#### Cause:

• Circular reference is occurring in a registered composite function ("Registering a Composite Function" (page 54)).

#### Action:

• Do not have g(x) input into f(x), and f(x) input into g(x) at the same time.

#### Not Defined (f(x) and g(x) feature only)

#### Cause:

• You attempted to calculate f(x) or g(x) with f(x)/g(x) undefined.

#### Action:

• Define f(x) or g(x) before calculating f(x)/g(x).

# Before Assuming Malfunction of the Calculator...

Note that you should make separate copies of important data before performing these steps.

- 1. Check the calculation expression to make sure that it does not contain any errors.
- 2. Make sure that you are using the correct calculator app for the type of calculation you are trying to perform.
  - To check which calculator app you are currently using, press . This highlights the icon of the calculator app currently in use.
- 3. If the above steps do not correct your problem, press the  $\bigcirc$  key.
  - This causes the calculator to perform a routine that checks whether calculation functions are operating correctly. If the calculator discovers any abnormality, it automatically initializes the calculator app and clears memory contents.

- 4. Return the calculator settings (except for Contrast and Auto Power Off) to their initial default settings by performing the procedure below.
  - (1) Press O, select a calculator app icon, and then press OS.
  - (2) Press ∈, and then select [Reset] > [Settings & Data] > [Yes].

# **Replacing the Battery**

If the screen shown below appears right after you turn on power, it means that remaining battery power is low.

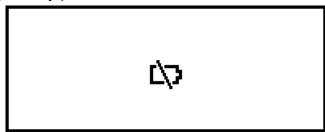

A low battery is also indicated by a dim display, even if contrast is adjusted, or by failure of figures to appear on the display immediately after you turn on the calculator.

If this happens or the above screen appears, replace the battery with a new one.

#### Important!

• Removing the battery causes all of the calculator's memory contents to be cleared.

- 1. Press ( ) ( OFF ) to turn off the calculator.
  - To ensure that you do not accidentally turn on power while replacing the battery, attach the front cover to the front of the calculator.
- As shown in the illustration, remove the battery cover, remove the battery, and then load a new battery with its plus (+) and minus (-) ends facing correctly.

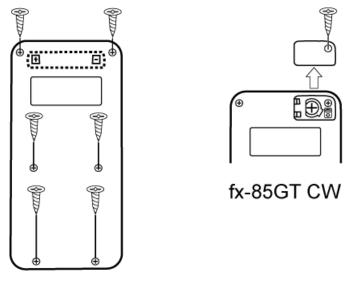

fx-83GT CW

- 3. Replace the battery cover.
- 4. Press  $\bigcirc$  to turn on the calculator.
- 5. Initialize the calculator.
  - (1) Press O, select a calculator app icon, and then press OS.
  - (2) Press B, and then select [Reset] > [Initialize All] > [Yes].
  - Do not skip the above steps!

# **Calculation Priority Sequence**

The calculator performs calculations according to a calculation priority sequence.

- Basically, calculations are performed from left to right.
- Expressions within parentheses have the highest priority.
- The following shows the priority sequence for each individual command.

| 1 | Parenthetical expressions                                                                                                    |
|---|----------------------------------------------------------------------------------------------------|
| 2 | Functions that have parentheses (sin(, log(, f(, g(, etc.,<br>functions that take an argument to the right, functions that<br>require a closing parenthesis after the argument) |
| 3 | Functions that come after the input value ( $x^2$ , $x^{-1}$ , $x!$ , °, ", °, r, <sup>g</sup> , %), powers ( $x^{\blacksquare}$ ), roots ( $\sqrt[]{\Box}$ )                   |
| 4 | Fractions                                                                                                    |
| 5 | Negative sign ((-))                                                                                                    |
| 6 | Statistics app estimated values ( $\hat{x}$ , $\hat{y}$ , $\hat{x}_1$ , $\hat{x}_2$ )                                                                                           |

| 7  | Multiplication where the multiplication sign is omitted |
|----|---------------------------------------------------------|
| 8  | Permutation ( $nPr$ ), combination ( $nCr$ )            |
| 9  | Multiplication (×), division (÷)                        |
| 10 | Addition (+), subtraction (-)                           |

If a calculation contains a negative value, you may need to enclose the negative value in parentheses. If you want to square the value -2, for example, you need to input:  $(-2)^2$ . This is because  $x^2$  is a function preceded by a value (Priority 3, above), whose priority is greater than the negative sign, which is a prefix symbol (Priority 5).

Example: ()  $\bigcirc$  ((-))2 (\*) (\*) (\*) (-2<sup>2</sup> = -4 ()  $\bigcirc$  ((-))2 (\*) (\*) (\*) (\*) (-2)<sup>2</sup> = 4

# Calculation Ranges, Number of Digits, and Precision

The calculation range, number of digits used for internal calculation, and calculation precision depend on the type of calculation you are performing.

### Calculation Range and Precision

| Calculation Range                            | ±1 × 10 <sup>-99</sup> to ±9.999999999 × 10 <sup>99</sup> or 0                                                                                                    |
|----------------------------------------------|----------------------------------------------------------------------------------------------------|
| Number of Digits for<br>Internal Calculation | 23 digits                                                                                                    |
| Precision                                    | In general, ±1 at the 10th digit for a single<br>calculation. Precision for exponential<br>display is ±1 at the least significant digit.<br>Errors are cumulative in the case of<br>consecutive calculations. |

# Function Calculation Input Ranges and Precision

| Functions                    | Input Range                                         |                                                            |
|------------------------------|-----------------------------------------------------|------------------------------------------------------------|
|                              | Degree                                              | $0 \le  x  < 9 \times 10^9$                                |
| sin <i>x</i><br>cos <i>x</i> | Radian                                              | $0 \le  x  < 157079632.7$                                  |
|                              | Gradian                                             | $0 \le  x  < 1 \times 10^{10}$                             |
|                              | Degree                                              | Same as $sinx$ , except when $ x  = (2n - 1) \times 90$ .  |
| tanx                         | Radian                                              | Same as sinx, except when $ x  = (2n - 1) \times \pi/2$ .  |
|                              | Gradian                                             | Same as $sinx$ , except when $ x  = (2n - 1) \times 100$ . |
| $\sin^{-1}x$ , $\cos^{-1}x$  | $0 \le  x  \le 1$                                   |                                                            |
| tan <sup>-1</sup> x          | $0 \le  x  \le 9.999999999 \times 10^{99}$          |                                                            |
| sinhx, coshx                 | $0 \le  x  \le 230.2585092$                         |                                                            |
| sinh <sup>-1</sup> x         | $0 \le  x  \le 4.999999999 \times 10^{99}$          |                                                            |
| cosh <sup>-1</sup> x         | $1 \le x \le 4.999999999 \times 10^{99}$            |                                                            |
| tanhx                        | $0 \le  x  \le 9.999999999 \times 10^{99}$          |                                                            |
| tanh <sup>-1</sup> x         | $0 \le  x  \le 9.999999999 \times 10^{-1}$          |                                                            |
| logx, Inx                    | $0 < x \le 9.999999999 \times 10^{99}$              |                                                            |
| 10 <sup>x</sup>              | $-9.999999999 \times 10^{99} \le x \le 99.99999999$ |                                                            |
| $\sqrt{x}$                   | $0 \le x < 1 \times 10^{100}$                       |                                                            |
| x <sup>2</sup>               | $ x  < 1 \times 10^{50}$                            |                                                            |
| x <sup>-1</sup>              | $ x  < 1 \times 10^{100}; x \neq 0$                 |                                                            |
| x!                           | $0 \le x \le 69$ (x is an integer)                  |                                                            |

| nPr                                       | $0 \le n < 1 \times 10^{10}, 0 \le r \le n (n, r \text{ are integers})$<br>$1 \le \{n!/(n - r)!\} < 1 \times 10^{100}$                                                                                         |
|-------------------------------------------|----------------------------------------------------------------------------------------------------|
| nCr                                       | $0 \le n < 1 \times 10^{10}, 0 \le r \le n (n, r \text{ are integers})$<br>$1 \le n!/r! < 1 \times 10^{100} \text{ or } 1 \le n!/(n - r)! < 1 \times 10^{100}$                                                 |
| Pol(x, y)                                 | $\begin{aligned}  x ,  y  &\leq 9.999999999 \times 10^{99} \\ \sqrt{x^2 + y^2} &\leq 9.9999999999 \times 10^{99} \end{aligned}$                                                                                |
| Rec( <i>r</i> , <i>θ</i> )                | $0 \le r \le 9.999999999 \times 10^{99}$<br>$\theta$ : Same as sinx                                                                                                    |
| a°b'c"                                    | $ a , b, c < 1 \times 10^{100}; 0 \le b, c$<br>The display seconds value is subject to an error<br>of ±1 at the second decimal place.                                                                          |
| $a^{\circ}b^{\prime}c^{\prime\prime} = x$ | $0^{\circ}0'0'' \le  x  \le 99999999^{\circ}59'59''$<br>A sexagesimal value outside of the above range<br>is automatically treated as a decimal value.                                                         |
| x <sup>v</sup>                            | $x > 0: -1 \times 10^{100} < y \log x < 100$<br>x = 0: y > 0<br>$x < 0: y = n, \frac{m}{2n+1} (m, n \text{ are integers})$<br>However: $-1 \times 10^{100} < y \log  x  < 100$                                 |
| <sup>x</sup> √y                           | $y > 0: x \neq 0, -1 \times 10^{100} < 1/x \log y < 100$<br>y = 0: x > 0<br>$y < 0: x = 2n + 1, \frac{2n + 1}{m} (m \neq 0; m, n \text{ are integers})$<br>However: -1 × 10 <sup>100</sup> < 1/x log  y  < 100 |
| <i>a <sup>b</sup>/c</i>                   | Total of integer, numerator, and denominator<br>must be 10 digits or less (including separator<br>symbol).                                                                                                    |
| RanInt#( <i>a</i> , <i>b</i> )            | $a < b$ ; $ a $ , $ b  < 1 \times 10^{10}$ ; $b - a < 1 \times 10^{10}$                                                                                                    |
| GCD(a, b)                                 | $ a ,  b  < 1 \times 10^{10} (a, b \text{ are integers})$                                                                                                    |
| LCM( <i>a</i> , <i>b</i> )                | $0 \le a, b < 1 \times 10^{10} (a, b \text{ are integers})$                                                                                                    |

• Precision is basically the same as that described under "Calculation Range and Precision", above.

- $x^{y}$ ,  $\sqrt[x]{y}$ , x!, nPr, nCr type functions require consecutive internal calculation, which can cause accumulation of errors that occur with each calculation.
- Error is cumulative and tends to be large in the vicinity of a function's singular point and inflection point.
- The range for calculation results that can be displayed in  $\pi$  form when Mathl/MathO is selected for Input/Output on the SETTINGS menu is  $|x| < 10^6$ . Note, however, that internal calculation error can make it impossible to display some calculation results in  $\pi$  form. It also can cause calculation results that should be in decimal form to appear in  $\pi$  form.

# **Specifications**

# fx-83GT CW

**Power Requirements:** AAA-size battery R03 × 1

#### Approximate Battery Life:

2 years (based on one hour of operation per day)

Power Consumption:

0.0008 W

#### **Operating Temperature:**

0°C to 40°C (32°F to 104°F)

#### Dimensions:

13.8 (H) × 77 (W) × 162 (D) mm  ${}^{9}\!/_{16}$ " (H) × 3  ${}^{1}\!/_{16}$ " (W) × 6  ${}^{3}\!/_{8}$ " (D)

#### Approximate Weight:

100 g (3.5 oz) including the battery

## fx-85GT CW

**Power Requirements:** Built-in solar cell; button battery LR44 × 1

#### Approximate Battery Life:

2 years (based on one hour of operation per day)

#### **Operating Temperature:**

0°C to 40°C (32°F to 104°F)

#### Dimensions:

10.7 (H) × 77 (W) × 162 (D) mm  $^{7}/_{16}$ " (H) × 3  $^{1}/_{16}$ " (W) × 6  $^{3}/_{8}$ " (D)

#### Approximate Weight:

95 g (3.4 oz) including the battery

# **Frequently Asked Questions**

# **Frequently Asked Questions**

- How can I change a fraction form result produced by a division operation to decimal form?
- → While a fraction calculation result is displayed, press → and then select [Decimal], or press () () (). To have calculation results initially appear as decimal values, change the Input/Output setting on the SETTINGS menu to Mathl/DecimalO.
- What is the difference between Ans memory and variable memory?
- → Each of these types of memory acts like "containers" for temporary storage of a single value.

**Ans Memory:** Stores the result of the last calculation performed. Use this memory to carry the result of one calculation on to the next. **Variables:** This memory is helpful when you need to use the same value multiple times in one or more calculations.

- How can I find a function I was using with an older CASIO calculator model on this calculator?
- → This calculator's functions can be accessed from the CATALOG menu that appears when you press <sup>(D)</sup>. For details, see the sections below.
   "Using the CATALOG Menu" (page 23)
   "Advanced Calculations" (page 45)
- With an older CASIO calculator model, I pressed SHD to change the calculation result display format. What should I do with this calculator?
- → While a calculation result is displayed, press . Use the menu that appears to select the display format you want. For details, see "Changing Calculation Result Format" (page 37).
- How can I find out which calculator app I am currently using?
- → Press (a). This causes the icon of the calculator app you are currently using to become highlighted.
- How do I calculate sin<sup>2</sup> x

 $\rightarrow$  For example, to calculate sin<sup>2</sup> 30 =  $\frac{1}{4}$ , enter the calculation below.

$$(\sin 30)$$
  $(2)$   $(2)$   $(30)^2$   $(1)$   $(1)$   $(1)$   $(1)$   $(1)$   $(1)$   $(1)$   $(1)$   $(1)$   $(1)$   $(1)$   $(1)$   $(1)$   $(1)$   $(1)$   $(1)$   $(1)$   $(1)$   $(1)$   $(1)$   $(1)$   $(1)$   $(1)$   $(1)$   $(1)$   $(1)$   $(1)$   $(1)$   $(1)$   $(1)$   $(1)$   $(1)$   $(1)$   $(1)$   $(1)$   $(1)$   $(1)$   $(1)$   $(1)$   $(1)$   $(1)$   $(1)$   $(1)$   $(1)$   $(1)$   $(1)$   $(1)$   $(1)$   $(1)$   $(1)$   $(1)$   $(1)$   $(1)$   $(1)$   $(1)$   $(1)$   $(1)$   $(1)$   $(1)$   $(1)$   $(1)$   $(1)$   $(1)$   $(1)$   $(1)$   $(1)$   $(1)$   $(1)$   $(1)$   $(1)$   $(1)$   $(1)$   $(1)$   $(1)$   $(1)$   $(1)$   $(1)$   $(1)$   $(1)$   $(1)$   $(1)$   $(1)$   $(1)$   $(1)$   $(1)$   $(1)$   $(1)$   $(1)$   $(1)$   $(1)$   $(1)$   $(1)$   $(1)$   $(1)$   $(1)$   $(1)$   $(1)$   $(1)$   $(1)$   $(1)$   $(1)$   $(1)$   $(1)$   $(1)$   $(1)$   $(1)$   $(1)$   $(1)$   $(1)$   $(1)$   $(1)$   $(1)$   $(1)$   $(1)$   $(1)$   $(1)$   $(1)$   $(1)$   $(1)$   $(1)$   $(1)$   $(1)$   $(1)$   $(1)$   $(1)$   $(1)$   $(1)$   $(1)$   $(1)$   $(1)$   $(1)$   $(1)$   $(1)$   $(1)$   $(1)$   $(1)$   $(1)$   $(1)$   $(1)$   $(1)$   $(1)$   $(1)$   $(1)$   $(1)$   $(1)$   $(1)$   $(1)$   $(1)$   $(1)$   $(1)$   $(1)$   $(1)$   $(1)$   $(1)$   $(1)$   $(1)$   $(1)$   $(1)$   $(1)$   $(1)$   $(1)$   $(1)$   $(1)$   $(1)$   $(1)$   $(1)$   $(1)$   $(1)$   $(1)$   $(1)$   $(1)$   $(1)$   $(1)$   $(1)$   $(1)$   $(1)$   $(1)$   $(1)$   $(1)$   $(1)$   $(1)$   $(1)$   $(1)$   $(1)$   $(1)$   $(1)$   $(1)$   $(1)$   $(1)$   $(1)$   $(1)$   $(1)$   $(1)$   $(1)$   $(1)$   $(1)$   $(1)$   $(1)$   $(1)$   $(1)$   $(1)$   $(1)$   $(1)$   $(1)$   $(1)$   $(1)$   $(1)$   $(1)$   $(1)$   $(1)$   $(1)$   $(1)$   $(1)$   $(1)$   $(1)$   $(1)$   $(1)$   $(1)$   $(1)$   $(1)$   $(1)$   $(1)$   $(1)$   $(1)$   $(1)$   $(1)$   $(1)$   $(1)$   $(1)$   $(1)$   $(1)$   $(1)$   $(1)$   $(1)$   $(1)$   $(1)$   $(1)$   $(1)$   $(1)$   $(1)$   $(1)$   $(1)$   $(1)$   $(1)$   $(1)$   $(1)$   $(1)$   $(1)$   $(1)$   $(1)$   $(1)$   $(1)$   $(1)$   $(1)$   $(1)$   $(1)$   $(1)$   $(1)$   $(1)$   $(1)$   $(1)$   $(1)$   $(1)$   $(1)$   $(1)$   $(1)$   $(1)$   $(1)$   $(1)$   $(1)$   $(1)$   $(1)$   $(1)$   $(1)$   $(1)$   $(1)$   $(1)$   $(1)$   $(1)$   $(1)$   $(1)$   $(1)$   $(1)$   $(1)$   $(1)$   $(1)$   $(1)$   $(1)$   $(1)$   $(1)$   $(1)$   $(1)$   $(1)$   $(1)$   $(1)$   $(1)$   $(1)$   $(1)$   $(1)$   $(1)$   $(1)$   $(1)$   $(1)$   $(1)$   $(1)$   $(1)$   $(1)$   $(1)$   $(1)$   $(1)$   $(1)$   $(1)$   $(1)$   $(1)$   $(1)$   $(1)$   $(1)$   $(1)$   $(1)$   $(1)$   $(1)$   $(1)$   $(1)$   $(1)$   $(1)$   $(1)$   $(1)$   $(1)$   $(1)$   $(1)$   $(1)$   $(1)$   $(1)$   $(1)$   $(1)$   $(1)$ 

# ■ Why does the battery icon (\(\bar{L}\)) appear right after the calculator is turned on?

→ The battery icon indicates that battery power is low. If you see this icon, replace the battery as soon as possible. For details about battery replacement, see "Replacing the Battery" (page 98).

#### How can I return the calculator to its initial default settings?

- → Perform the procedure below to initialize calculator settings (except for Contrast and Auto Power Off).
  - (1) Press O, select a calculator app icon, and then press O.
  - (2) Press (€), and then select [Reset] > [Settings & Data] > [Yes].

# **CASIO**<sub>®</sub>

SA2212-A © **2022 CASIO COMPUTER CO., LTD.**